BA01697D/23/ES/03.18 71421308 2018-03-01 Válido desde versión 01.00.zz (Firmware del equipo)

> Manual de instrucciones Picomag IO-Link

Caudalímetro electromagnético

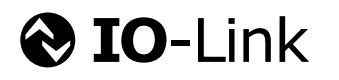

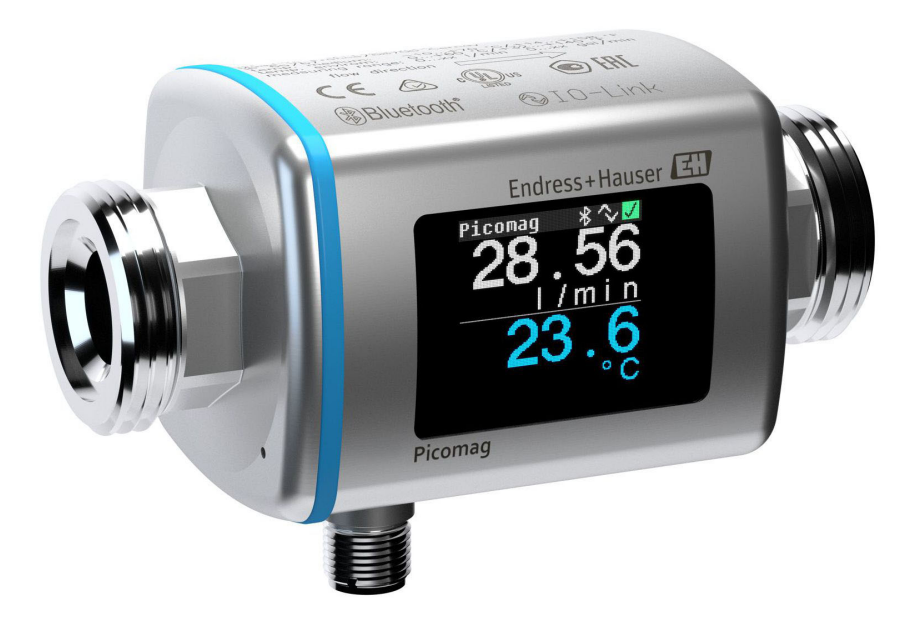

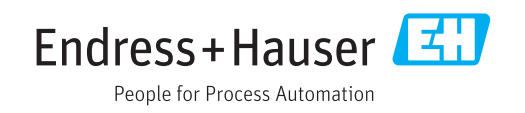

- Compruebe que el documento se guarda en un lugar seguro de tal forma que se encuentra siempre a mano cuando se está trabajando con el equipo.
- Para evitar peligros para personas o la instalación, lea atentamente la sección "Instrucciones básicas de seguridad" y todas las demás instrucciones de seguridad del documento que se refieren a los procedimientos de trabajo.
- El fabricante se reserva el derecho de modificar los datos técnicos sin previo aviso. El centro Endress+Hauser que le atiende habitualmente le proporcionará las últimas informaciones novedosas y actualizaciones del presente manual de instrucciones.

# Índice de contenidos

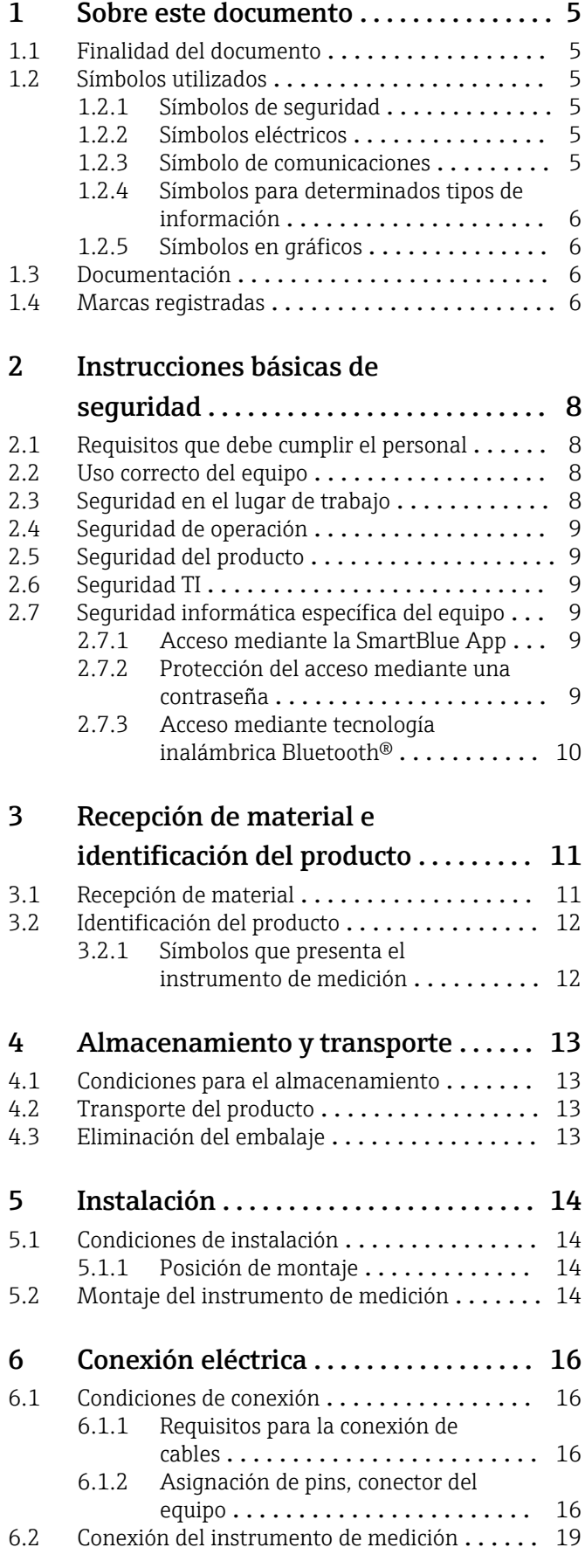

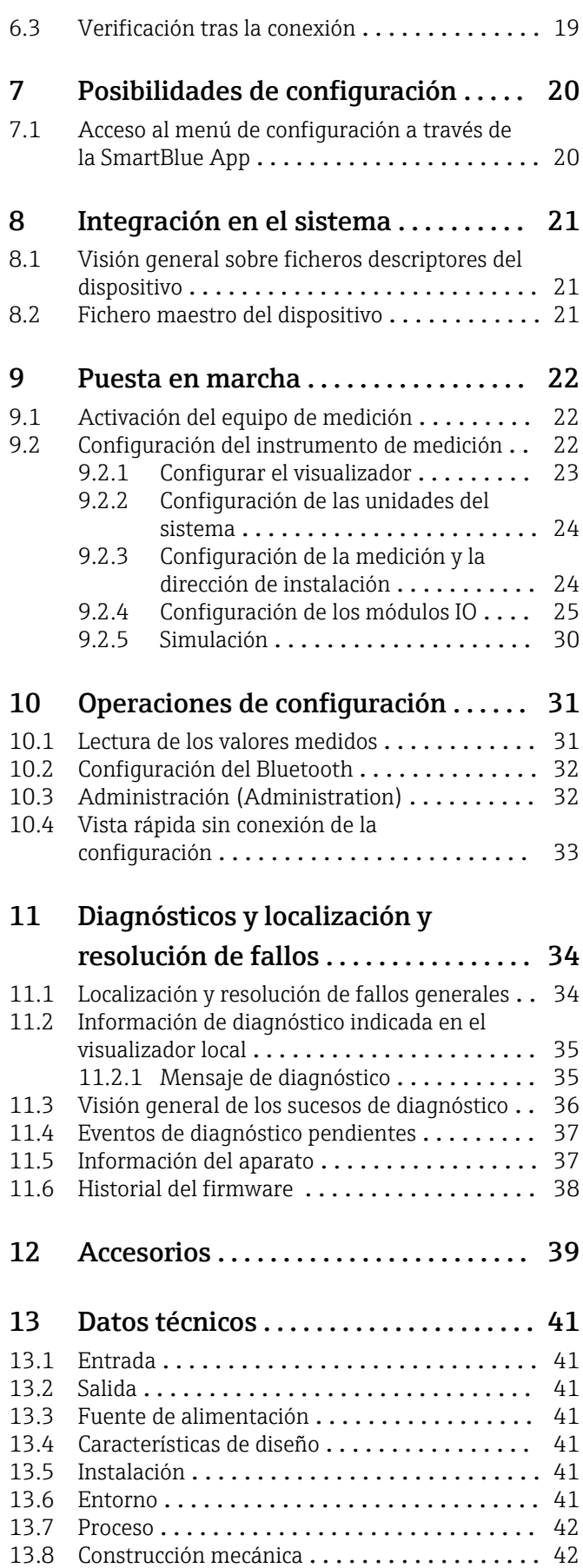

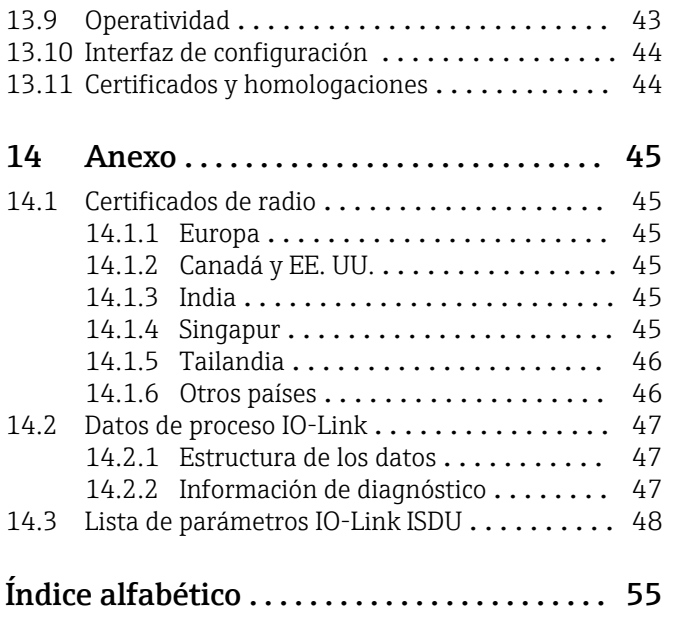

## <span id="page-4-0"></span>1 Sobre este documento

### 1.1 Finalidad del documento

El presente manual de instrucciones contiene toda la información que se necesita durante las distintas fases del ciclo de vida del equipo: desde la identificación del producto, recepción de material, almacenamiento, montaje, conexión, hasta la configuración y puesta en marcha del equipo, incluyendo la resolución de fallos, el mantenimiento y el desguace del equipo.

## 1.2 Símbolos utilizados

### 1.2.1 Símbolos de seguridad

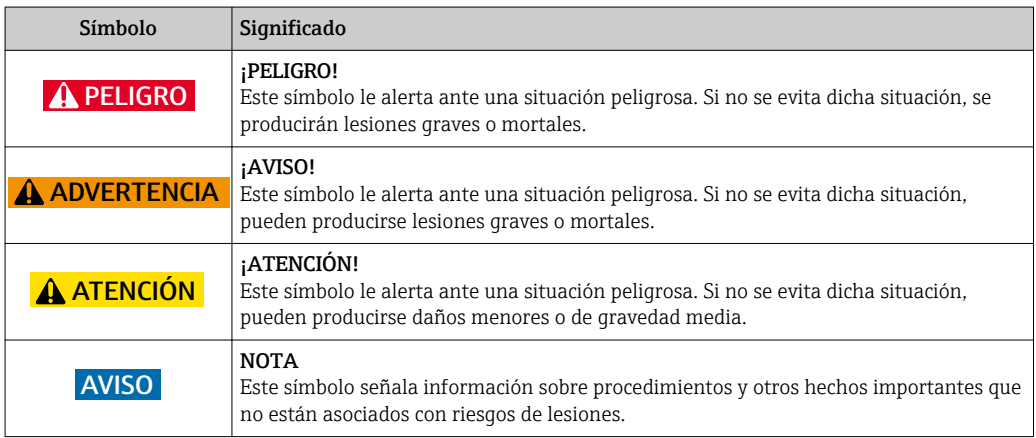

### 1.2.2 Símbolos eléctricos

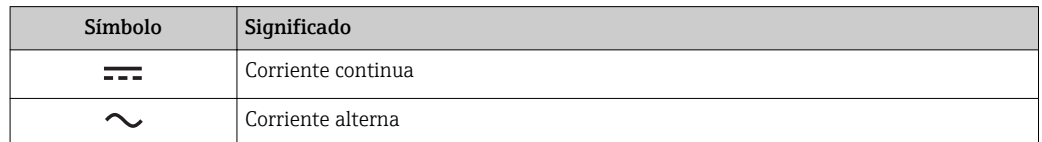

### 1.2.3 Símbolo de comunicaciones

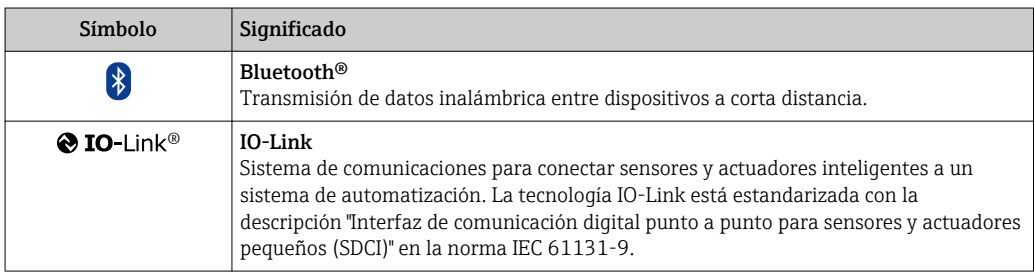

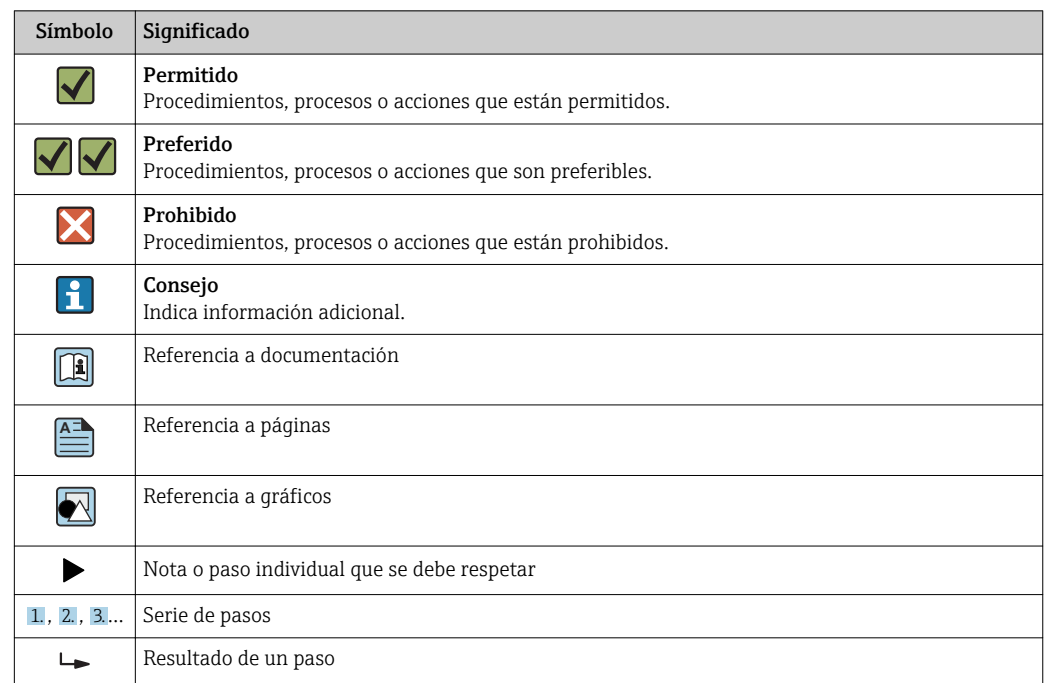

#### <span id="page-5-0"></span>1.2.4 Símbolos para determinados tipos de información

### 1.2.5 Símbolos en gráficos

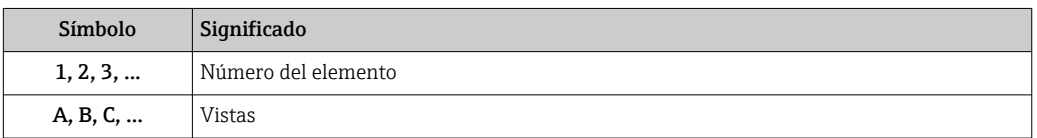

### 1.3 Documentación

Para una visión general sobre el alcance de la documentación técnica del equipo, consulte:

- El *W@M Device Viewer*: Introduzca el número de serie del equipo de medición [\(www.endress.com/deviceviewer](http://www.endress.com/deviceviewer))
- La *Endress+Hauser Operations App*: Introduzca el número de serie del equipo de medición o escanee el código matricial en 2D (código QR) del equipo de medición.

### 1.4 Marcas registradas

#### **@ IO-Link®**

Es una marca registrada. Solo se puede utilizar con productos y servicios de miembros de la Comunidad IO-Link o de proveedores que no sean miembros de la misma pero que tengan una licencia adecuada. Para obtener información más detallada sobre el uso de la tecnología IO-Link, consulte las normas de la Comunidad IO-Link en: www.io.link.com.

#### Tecnología Bluetooth®

#### ®

La marca denominativa Bluetooth<sup>®</sup> y sus logotipos son marcas registradas propiedad de Bluetooth SIG, Inc. y cualquier uso por parte de Endress+Hauser de esta marca está sometido a un acuerdo de licencias.

#### Apple®

Apple, el logotipo de Apple, iPhone y iPod touch son marcas registradas de Apple Inc., registradas en los EE. UU. y otros países. App Store es una marca de servicio de Apple Inc.

### Android®

Android, Google Play y el logotipo de Google Play son marcas registradas de Google Inc.

## <span id="page-7-0"></span>2 Instrucciones básicas de seguridad

### 2.1 Requisitos que debe cumplir el personal

El personal para las tareas de instalación, puesta en marcha, diagnósticos y mantenimiento debe cumplir los siguientes requisitos:

- ‣ El personal especializado cualificado y formado debe disponer de la cualificación correspondiente para esta función y tarea específicas.
- ‣ Deben tener la autorización del jefe/dueño de la planta.
- ‣ Deben estar familiarizados con las normas y reglamentos nacionales.
- ‣ Antes de comenzar con el trabajo, se debe leer y entender las instrucciones contenidas en el manual y la documentación complementaria, así como en los certificados (según cada aplicación).
- ‣ Debe seguir las instrucciones y satisfacer las condiciones básicas.

Los operarios deben satisfacer los siguientes requisitos:

- ‣ Haber recibido la formación apropiada y disponer de la autorización por parte del explotador/propietario de la planta para ejercer dichas tareas.
- ‣ Seguir las instrucciones del presente manual.

## 2.2 Uso correcto del equipo

#### Aplicaciones y productos

El equipo de medición descrito en el presente Manual de instrucciones abreviado ha sido concebido únicamente para la medición del caudal de líquidos que tienen como mínimo una conductividad de 20 µS/cm.

Para asegurar que el instrumento de medición se mantenga en las condiciones apropiadas durante el tiempo útil:

‣ Utilice el instrumento de medición únicamente con productos cuando los materiales de las partes del instrumento que entran en contacto con el medio sean suficientemente resistentes.

#### Uso indebido

Utilizar indebidamente el equipo puede comprometer la seguridad. El fabricante no asume ninguna responsabilidad por daños debidos a un uso indebido del equipo.

#### **A ADVERTENCIA**

#### Peligro de rotura debido a fluidos corrosivos o abrasivos y condiciones ambientales.

- ‣ Verifique la compatibilidad del fluido del proceso con el material del sensor.
- ‣ Asegúrese de la resistencia de todos los materiales de las partes en contacto con el producto del proceso.
- ‣ Manténgase en los rangos de presión y temperatura especificados.

#### Riesgos residuales

#### **A** ADVERTENCIA

#### La electrónica y el producto pueden ocasionar el calentamiento de las superficies. Esto implica un riesgo de quemaduras.

‣ En el caso de fluidos de proceso con temperaturas elevadas, tome las medidas de protección necesarias para evitar quemaduras por contacto.

### 2.3 Seguridad en el lugar de trabajo

Para trabajar con el instrumento:

‣ Lleve el equipo de protección personal conforme a las normas nacionales.

<span id="page-8-0"></span>Para trabajos de soldadura con las tuberías:

‣ No conecte el soldador a tierra a través del instrumento de medida.

### 2.4 Seguridad de operación

¡Riesgo de daños!

- ‣ Opere únicamente con el equipo si este está en buenas condiciones técnicas y funciona de forma segura.
- ‣ El operario es responsable del funcionamiento sin interferencias del equipo.

### 2.5 Seguridad del producto

Este instrumento de medición ha sido diseñado de acuerdo a las buenas prácticas de ingeniería y cumple los requisitos de seguridad actuales, ha sido sometido a pruebas de funcionamiento y ha salido de fábrica en condiciones óptimas para funcionar de forma segura.

Cumple las normas de seguridad y los requisitos legales pertinentes. Cumple también con las directivas de la EU enumeradas en la Declaración de conformidad EU específica del instrumento. Endress+Hauser lo confirma dotando al instrumento con la marca CE.

### 2.6 Seguridad TI

Nuestra garantía es válida solo si el equipo está instalado y se utiliza tal como se describe en el Manual de instrucciones. El equipo está dotado de mecanismos de seguridad que lo protegen contra modificaciones involuntarias en los parámetros de configuración.

Las medidas de seguridad informática, que proporcionan protección adicional para el equipo y transmisión de datos relacionados, deben implementarlas los operados mismos conforme a sus estándares de seguridad.

### 2.7 Seguridad informática específica del equipo

### 2.7.1 Acceso mediante la SmartBlue App

El equipo tiene dos niveles de acceso (roles de usuario) definidos: el rol de usuario de Operario y el de Mantenimiento. El rol de usuario de Mantenimiento es el rol predeterminado.

Si no se define un código de acceso específico para el usuario (en el parámetro Establecer código de acceso), se seguirá aplicando el ajuste predeterminado 0000 y el rol de usuario Mantenimiento se activará automáticamente. Los datos de configuración del equipo no están protegidos contra escritura y pueden editarse en cualquier momento.

Si no se define un código de acceso específico para el usuario (en el parámetro Establecer código de acceso), todos los parámetros estarán protegidos contra escritura y el acceso al equipo se hará mediante el rol de usuario de Operario. Primero habrá que volver a introducir el código de acceso definido previamente antes de que se active el rol de Mantenimiento y se pueda acceder a todos los parámetros con escritura.

### 2.7.2 Protección del acceso mediante una contraseña

Hay varias contraseñas disponibles para proteger el acceso con escritura a los parámetros del equipo o el acceso al equipo mediante la interfaz Bluetooth®.

- <span id="page-9-0"></span>• Código de acceso específico para el usuario Proteja el acceso con escritura a los parámetros del equipo mediante la SmartBlue App
- Clave de Bluetooth La contraseña protege la conexión entre un equipo en funcionamiento (p. ej., un smartphone o una tableta) y el equipo mediante la interfaz Bluetooth®.

#### Observaciones generales sobre el uso de contraseñas

- El código de acceso y la clave de Bluetooth suministrados con el equipo deben cambiarse durante la puesta en marcha.
- Siga las normas generales para crear una contraseña segura al definir y gestionar el código de acceso o la clave de Bluetooth.
- El usuario es responsable de la gestión y manejo con cuidado del código de acceso y la clave de Bluetooth.

### 2.7.3 Acceso mediante tecnología inalámbrica Bluetooth®

#### La transmisión de señal segura con tecnología inalámbrica Bluetooth® utiliza un método de encriptación probado por el Fraunhofer Institute.

- El equipo no es visible mediante tecnología inalámbrica *Bluetooth*® sin la SmartBlue App.
- Solo se establece una conexión punto a punto entre el equipo y un smartphone o una tableta.
- La interfaz de tecnología inalámbrica *Bluetooth*® puede desactivarse mediante SmartBlue.

## <span id="page-10-0"></span>3 Recepción de material e identificación del producto

3.1 Recepción de material

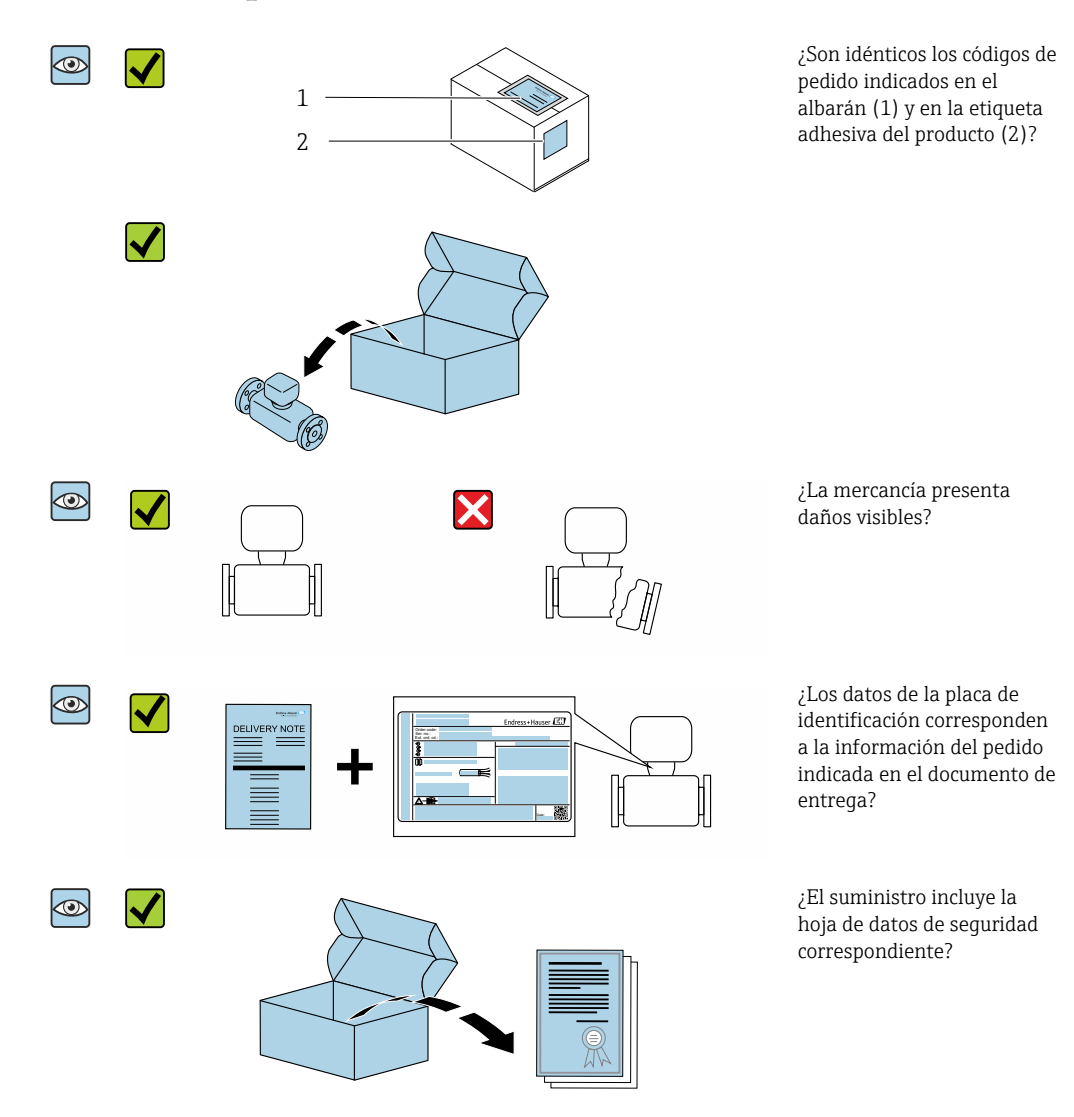

- Si no se cumple alguna de las condiciones, póngase en contacto con el centro de  $\boxed{4}$ ventas de Endress+Hauser de su zona.
	- En el caso de algunas versiones del equipo, el CD-ROM no se incluye en el suministro. Puede disponer de la Documentación Técnica mediante Internet o la *App "Operations" de Endress+Hauser*, véase la sección "Identificación del producto".

## <span id="page-11-0"></span>3.2 Identificación del producto

Dispone de las siguientes opciones para identificar el instrumento de medición:

- La etiqueta del equipo
- Código de pedido con desglose de las características del equipo en el albarán de entrega
- Introduzca el número de serie indicado en la etiqueta del equipo en *W@M Device Viewer* [\(www.endress.com/deviceviewer](http://www.endress.com/deviceviewer)): se mostrará toda la información sobre el equipo de medición.
- Introduzca el número de serie indicado en la etiqueta del equipo en la *Endress+Hauser Operations App* o escanee el código matricial en 2D (código QR) del equipo de medición con la *Endress+Hauser Operations App*: se mostrará toda la información sobre el equipo de medición.

### 3.2.1 Símbolos que presenta el instrumento de medición

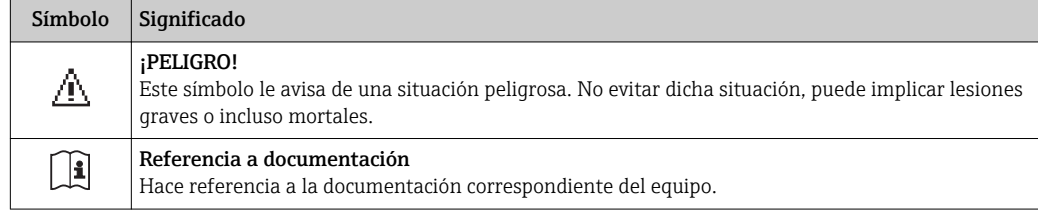

## <span id="page-12-0"></span>4 Almacenamiento y transporte

### 4.1 Condiciones para el almacenamiento

Observe las siguientes indicaciones para el almacenamiento:

- ‣ Utilice el embalaje original para asegurar la protección contra golpes del instrumento en almacén.
- ‣ Almacenar en un lugar seco.
- ‣ No lo guarde en el exterior.

Temperatura de almacenamiento → ■ 41

### 4.2 Transporte del producto

Transporte el equipo dentro del embalaje original hasta el punto de medición.

No extraiga las tapas o capuchones de protección de las conexión a proceso . Protegen las superficies de estanqueidad contra daños mecánicos y evitan que entre suciedad en el tubo de medición.

## 4.3 Eliminación del embalaje

Todo el material del embalaje es ecológico y 100% reciclable:

Caja de cartón conforme a la directiva europea sobre embalajes 94/62UE; su reciclabilidad está confirmada por el símbolo RESY impreso sobre la misma.

## <span id="page-13-0"></span>5 Instalación

### 5.1 Condiciones de instalación

### 5.1.1 Posición de montaje

#### Lugar de instalación

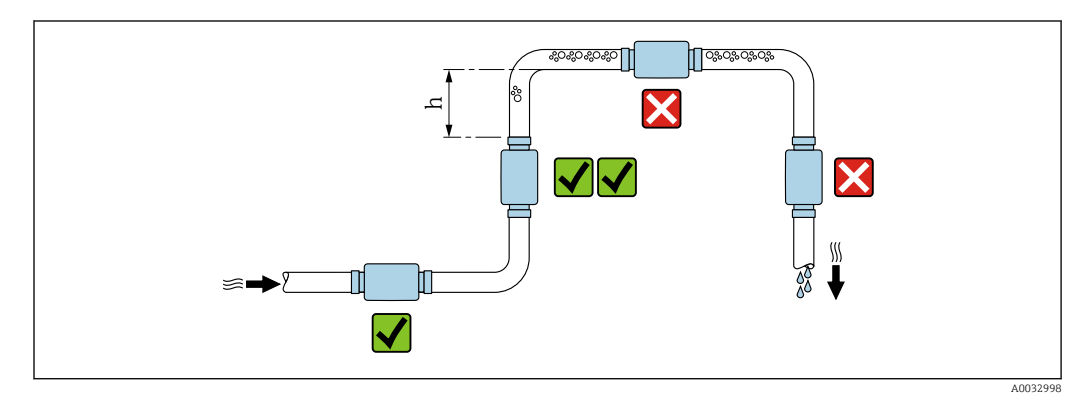

Instale preferentemente el sensor en una tubería ascendente y de forma que esté a una distancia suficientemente grande del siguiente codo de la tubería:  $h \geq 2 \times DN$ 

#### Tramos rectos de entrada y salida

Observe los siguientes tramos rectos de entrada y salida para cumplir con las especificaciones de precisión:

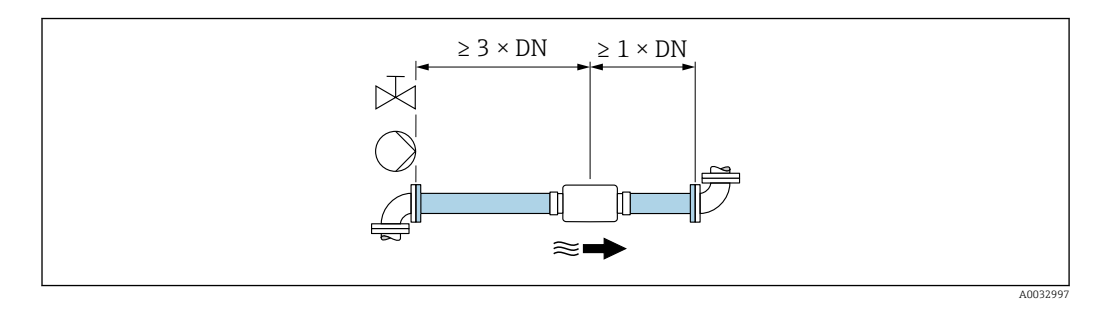

Dimensiones de la instalación: información sobre las dimensiones y las medidas de  $| \cdot |$ montaje del equipo  $\rightarrow \Box$  42

La flecha apunta en el sentido preferido de circulación del caudal. También es posible  $|1 \cdot |$ realizar mediciones en el otro sentido. →  $\triangleq$  24

### 5.2 Montaje del instrumento de medición

#### **A**ADVERTENCIA

#### ¡Peligro de quemaduras!

Si la temperatura del medio o la temperatura ambiente superan los 50 ºC, es posible que algunas partes de la caja se calienten por encima de los 65 ºC.

‣ Proteja la caja de modo que nadie pueda tocarla por accidente.

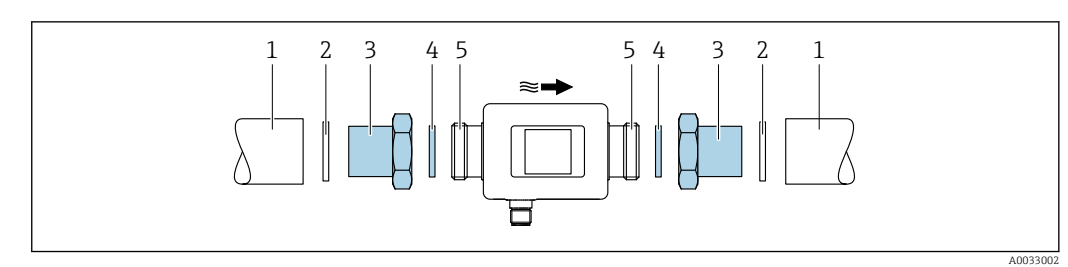

- *Tubería Junta (no incluida en el suministro)*
- *Adaptador: adaptadores disponibles [→ 39](#page-38-0)*
- *Junta (incluida en el suministro)*
- *Conexión del equipo de medición*

## <span id="page-15-0"></span>6 Conexión eléctrica

## 6.1 Condiciones de conexión

### 6.1.1 Requisitos para la conexión de cables

Se aplican las normas y los reglamentos nacionales.

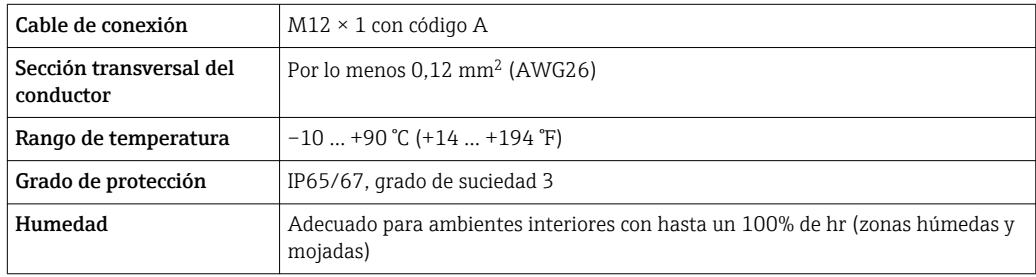

### 6.1.2 Asignación de pins, conector del equipo

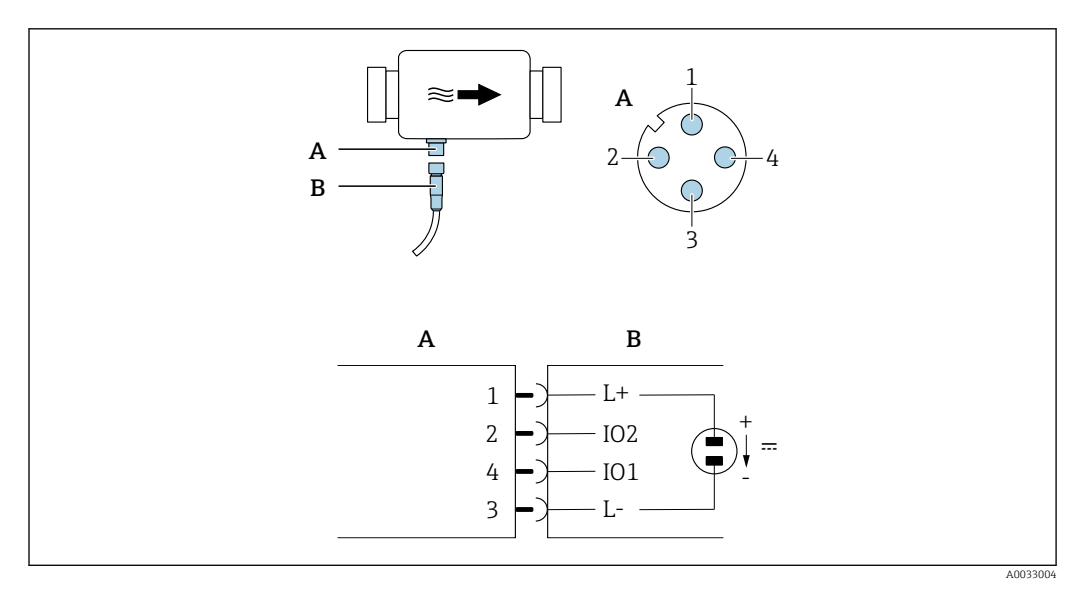

*A Conector (Picomag)*

*B Enchufe (según el cliente)*

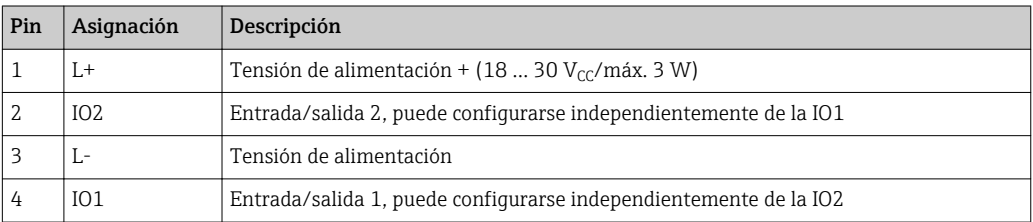

#### <span id="page-16-0"></span>Versión con configuración de salida de conmutación

El comportamiento de conmutación de IO1 e IO2 puede configurarse independientemente el uno del otro.

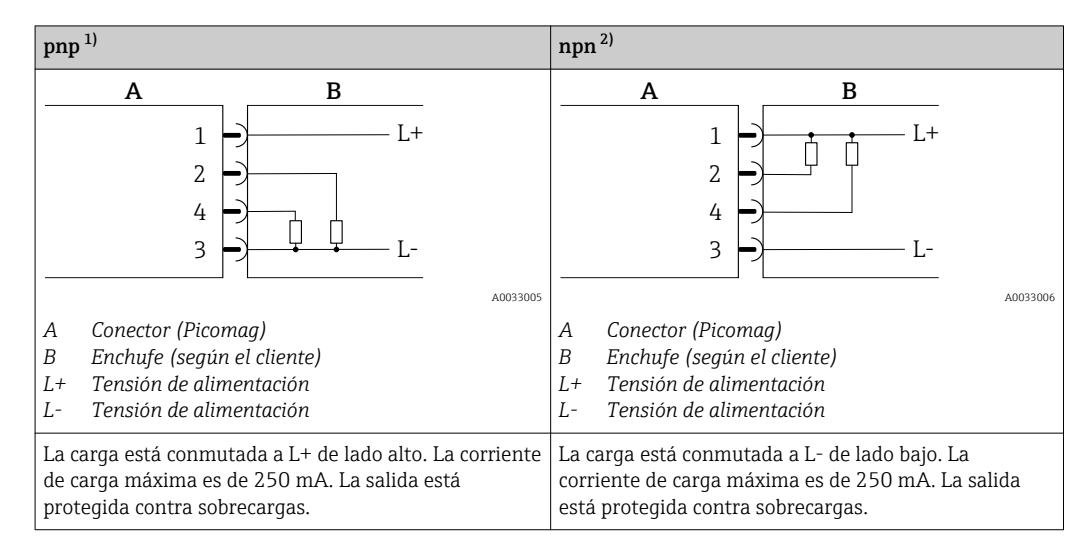

1) positivo negativo positivo (conmutador de lado alto)

2) negativo positivo negativo (conmutador de lado bajo)

#### Versión con configuración de salida de pulsos

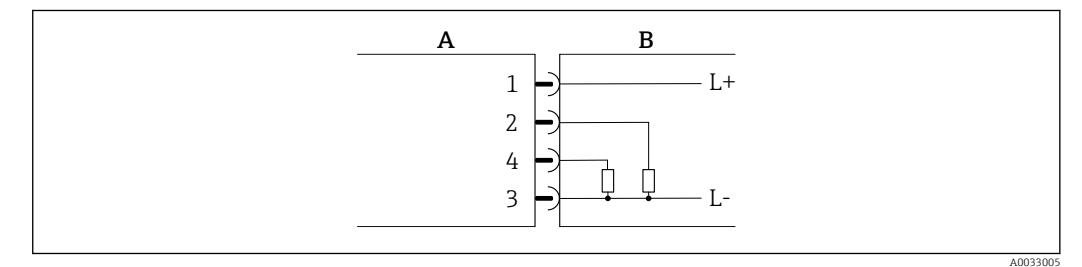

 *1 Salida de pulsos con comportamiento de conmutación pnp*

- *A Conector (Picomag)*
- *B Enchufe (según el cliente)*
- *L+ Tensión de alimentación*
- *L- Tensión de alimentación*

La carga está conmutada a L+ de lado alto. La corriente de carga máxima es de 250 mA. La salida está protegida contra sobrecargas.

#### Versión con configuración de salidas de corriente

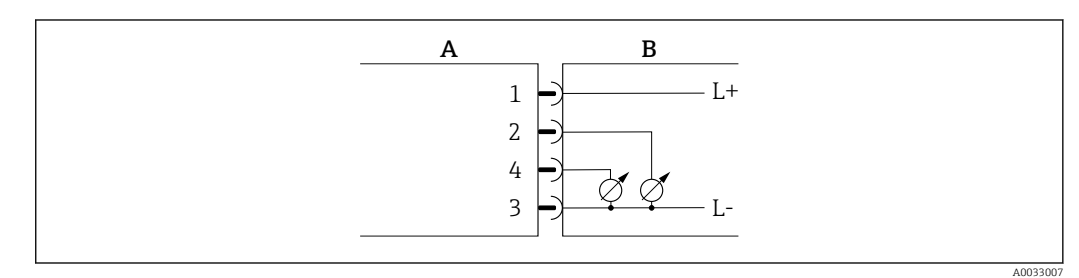

- *2 Salida de corriente, activa, 4 … 20 mA*
- *A Conector (Picomag)*
- *B Enchufe (según el cliente)*
- *L+ Tensión de alimentación*
- *L- Tensión de alimentación*

<span id="page-17-0"></span>La corriente va de la salida a L-. La carga máxima no puede ser superior a 500 Ω. Una carga mayor distorsiona la señal de salida.

#### Versión con configuración para salida de tensión

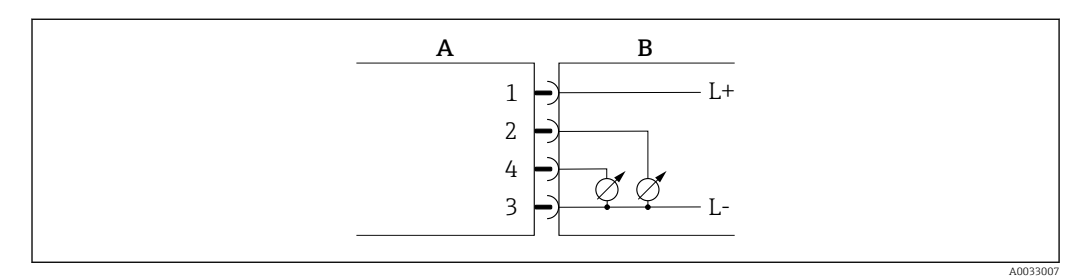

 *3 Salida de tensión, activa, 2 … 10 V*

está protegida contra sobrecargas.

- *A Conector (Picomag)*
- *B Enchufe (según el cliente)*
- *L+ Tensión de alimentación L- Tensión de alimentación*
- La tensión de la salida se aplica a L-. La carga debe ser por lo menos de 500 Ω. La salida

#### Versión con configuración de entrada de estado

- 15 V (umbral de activación)
- 5 V (umbral de activación)

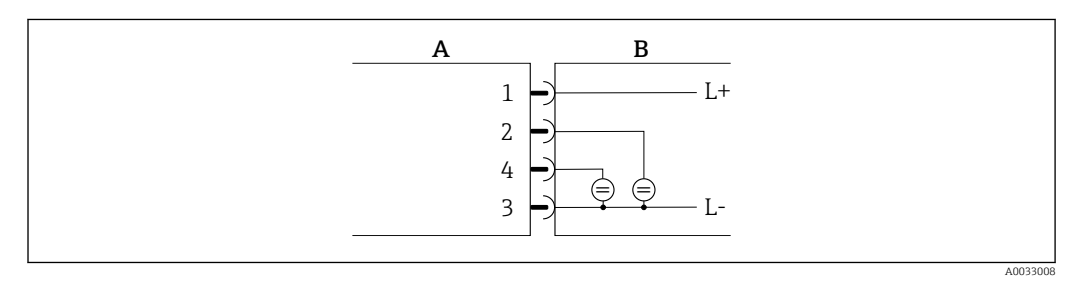

 *4 Entrada de estado*

- *A Conector (Picomag)*
- *B Enchufe (según el cliente)*
- *L+ Tensión de alimentación*
- *L- Tensión de alimentación*

Resistencia interna: 5 kΩ

#### Versión con configuración de IO-Link

Opción solo disponible para la salida 1 en el submenú Salida  $1 \rightarrow \Box$  25  $|1 \cdot |$ 

El equipo de medición está equipado con una interfaz de comunicación IO-Link con una velocidad de transmisión de datos de 38.400 con una segunda función de IO en la clavija 2. Esto requiere un módulo compatible con IO-Link (administrador de IO-Link) para el funcionamiento. La interfaz de comunicación IO-Link permite acceder directamente a los datos de proceso y diagnóstico.

## <span id="page-18-0"></span>6.2 Conexión del instrumento de medición

### AVISO

#### El equipo de medición solo puede ser instalado por parte de técnicos que hayan recibido la formación adecuada.

- ‣ Cumpla con la normativa nacional e internacional en relación con la instalación de sistemas electrotécnicos.
- ‣ Fuente de alimentación conforme a EN 50178, SELV, PELV o Clase 2.

1. Desconecte el sistema.

2. Conecte el equipo de medición mediante el conector.

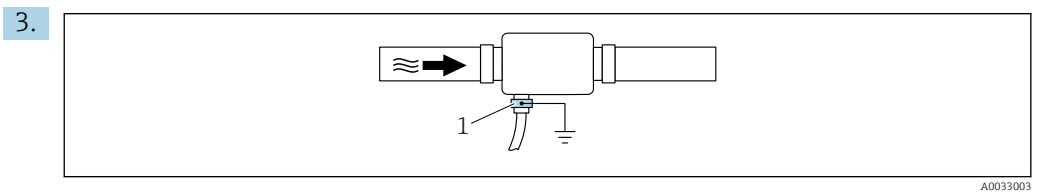

En caso de tuberías no puestas a tierra:

El equipo debe estar conectado a tierra mediante un accesorio de borne a tierra.

### 6.3 Verificación tras la conexión

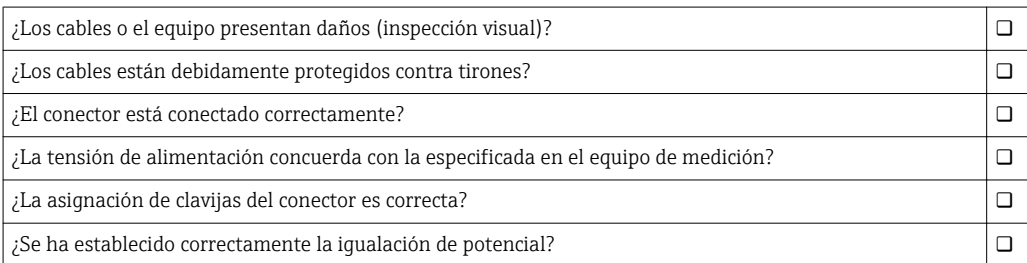

A0033202

## <span id="page-19-0"></span>7 Posibilidades de configuración

### 7.1 Acceso al menú de configuración a través de la SmartBlue App

El equipo se puede operar y configurar a través de la aplicación SmartBlue. En este caso, la conexión se establece a través de la interfaz con tecnología inalámbrica Bluetooth®.

*Funciones soportadas*

- Selección del equipo en la lista actualizada de equipos y acceso al equipo (inicio de sesión)
- Configuración del equipo
- Acceso a los valores medidos, el estado del equipo y la información de diagnóstico

La aplicación SmartBlue puede descargarse gratuitamente para dispositivos Android (Google Play Store) y dispositivos iOS (iTunes Apple Shop): *Endress+Hauser SmartBlue*

Directamente en la aplicación con el código QR:

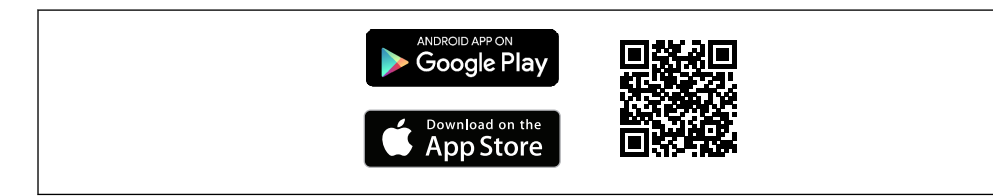

#### Requisitos del sistema

- Dispositivos con iOS:
	- iPhone 4S o versiones posteriores a la versión iOS 9.0
	- iPad2 o versiones posteriores a la versión iOS 9.0
	- iPod Touch 5a generación o versiones superiores a la versión iOS 9.0
- Dispositivos con Android:

Android 4.4 KitKat o versiones posteriores

Descargue la aplicación SmartBlue:

- 1. Instale e inicie la aplicación SmartBlue.
	- Aparecerá una lista actualizada con todos los equipos disponibles. La lista muestra los equipos con el nombre de etiqueta configurado. El ajuste predeterminado del nombre de etiqueta es EH\_DMA\_XYZZ (XYZZ = los últimos 7 dígitos del número de serie del equipo).

2. Seleccione el equipo en la lista actualizada.

Se abrirá el cuadro de diálogo de inicio de sesión.

Inicio de sesión:

- 3. Introduzca el nombre de usuario admin.
- 4. Introduzca como contraseña inicial el número de serie del equipo.
- 5. Confirme la entrada.
	- Se abrirá el menú principal.
- 6. Cambie la contraseña: Configuración → Comunicaciones → Configuración del Bluetooth → Cambiar contraseña del Bluetooth
- Desplácese por los diferentes elementos de información sobre el equipo: arrastre la H pantalla horizontalmente.

## <span id="page-20-0"></span>8 Integración en el sistema

El equipo de medición dispone de una interfaz de comunicación IO-Link. La interfaz de comunicación IO-Link permite acceder directamente a los datos de proceso y diagnóstico, y el usuario puede configurar el equipo de medición al mismo tiempo.

Propiedades:

- Especificación del IO-Link: versión 1.1
- Perfil de sensor inteligente de IO-Link, 2ª edición
- Modo estándar (SIO): sí
- Velocidad: COM2 (38,4 kBaudios)
- Tiempo mínimo del ciclo: 10 ms
- Ancho de los datos del proceso: 80 bit
- Almacenamiento de los datos IO-Link: sí
- Configuración de bloques: no
- Equipo en funcionamiento: El equipo de medición está en funcionamiento 4 segundos antes de aplicar la tensión de alimentación

Encontrará más información sobre IO-Link en www.io-link.com H

Visión general de la lista completa de parámetros IO-Link ISDU  $\rightarrow \Box$  48

### 8.1 Visión general sobre ficheros descriptores del dispositivo

*Datos sobre la versión actual del equipo*

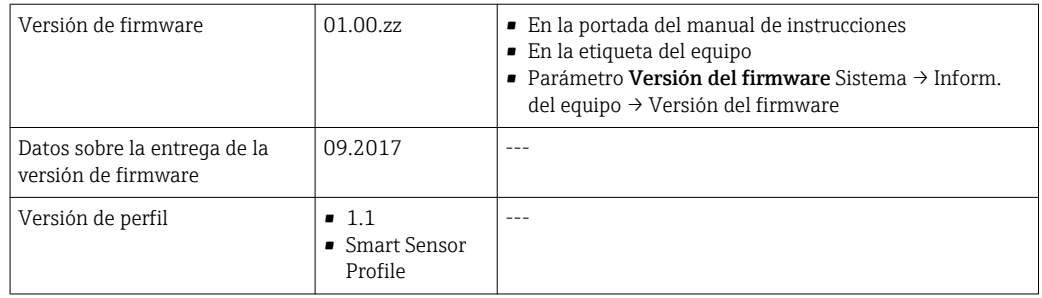

### 8.2 Fichero maestro del dispositivo

Para integrar los equipos de campo en un sistema de comunicación digital, el sistema IO-Link necesita disponer de una descripción de los parámetros de los distintos equipos, como datos de salida, datos de entrada, formato de los datos, volumen de datos y velocidad de transmisión que admiten.

Estos datos están disponibles en el fichero maestro del equipo  $(IODD<sup>1</sup>)$ , que se presenta a la estación maestra IO-Link a través de módulos genéricos cuando se pone el sistema de comunicación en marcha.

El IODD puede descargarse de la forma siguiente:

- Endress+Hauser: www.es.endress.com
- IODDfinder: ioddfinder.io-link.com

<sup>1)</sup> IO Device Description

## <span id="page-21-0"></span>9 Puesta en marcha

### 9.1 Activación del equipo de medición

Una vez conectada la tensión de alimentación, el equipo de medición adopta el modo normal tras un máximo de 5 s. Durante esta fase de encendido, las salidas están desconectadas igual que el equipo de medición.

## 9.2 Configuración del instrumento de medición

Diagnóstico ▸ Diagnóstico real [→ 37](#page-36-0)  $\triangleright$  Simulación  $\rightarrow$  830 Aplicación ▸ Unidades del sistema [→ 24](#page-23-0)  $\triangleright$  Sensor →  $\bigtriangleright$   $\bigtriangleup$  24  $\triangleright$  Salida 1 →  $\triangleright$  8 25  $\triangleright$  Salida 2 →  $\triangleright$  25  $\triangleright$  Indicador  $\rightarrow$   $\cong$  23  $\triangleright$  Valores medidos  $\vert \rightarrow \triangleq$  31 Sistema  $\triangleright$  Administración  $\rightarrow$  <sup>32</sup>  $\triangleright$  Información del equipo  $\rightarrow$   $\cong$  37  $\triangleright$  Configuración del Bluetooth  $\rightarrow$  <sup>△</sup> 32

*Visión general sobre el menú de configuración*

## 9.2.1 Configurar el visualizador

El submenú Indicador contiene todos los parámetros que pueden configurarse para la configuración del indicador en campo.

#### Navegación

Menú: "Sistema" → Indicador

<span id="page-22-0"></span>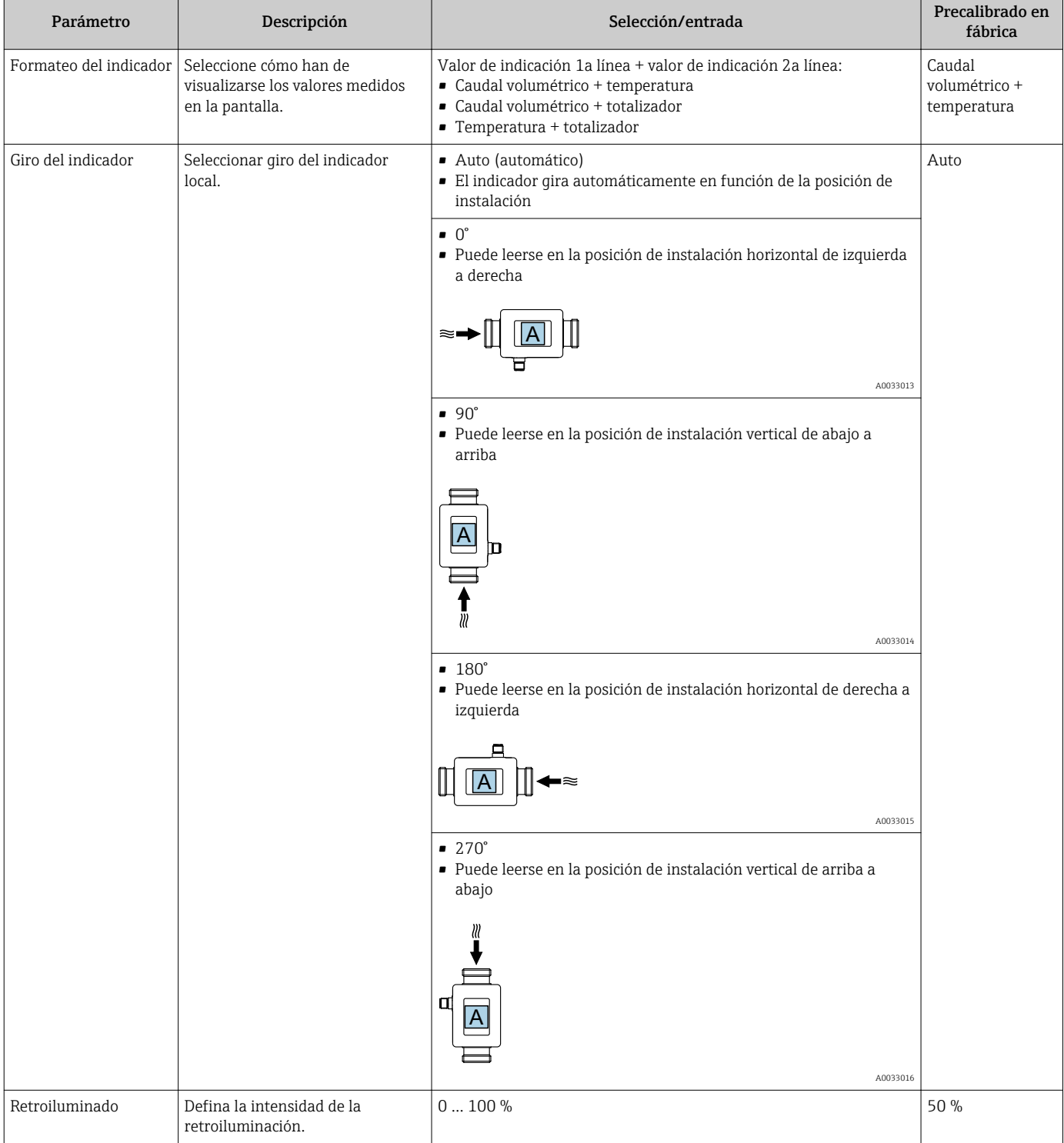

### 9.2.2 Configuración de las unidades del sistema

En el submenú Unidades sistema pueden configurarse las unidades de todos los valores medidos.

#### Navegación

Menú: "Aplicación" → Unidades del sistema

<span id="page-23-0"></span>*Visión general sobre los parámetros con una breve descripción de los mismos*

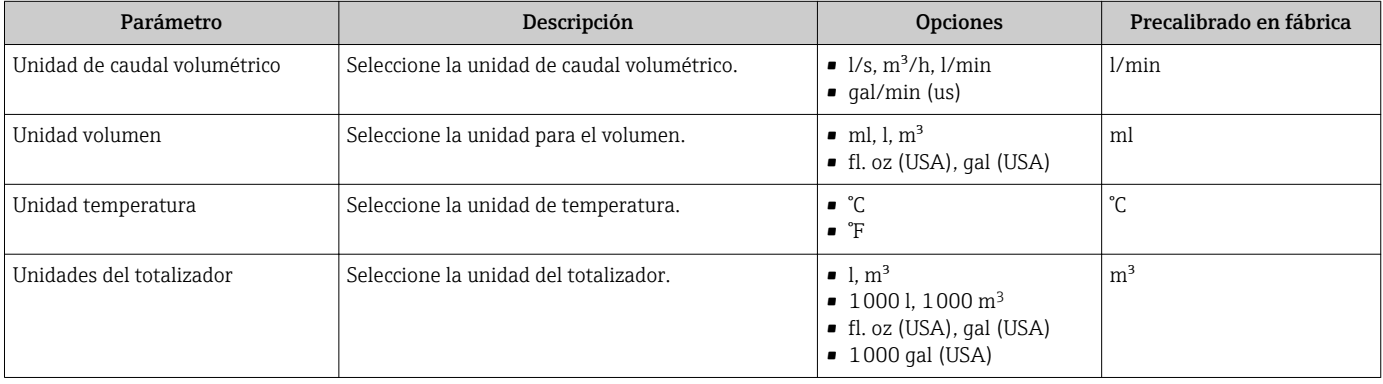

### 9.2.3 Configuración de la medición y la dirección de instalación

El submenú Sensor contiene parámetros de opciones de configuración específicas del equipo de medición.

#### Navegación

Menú: "Aplicación" → Sensor

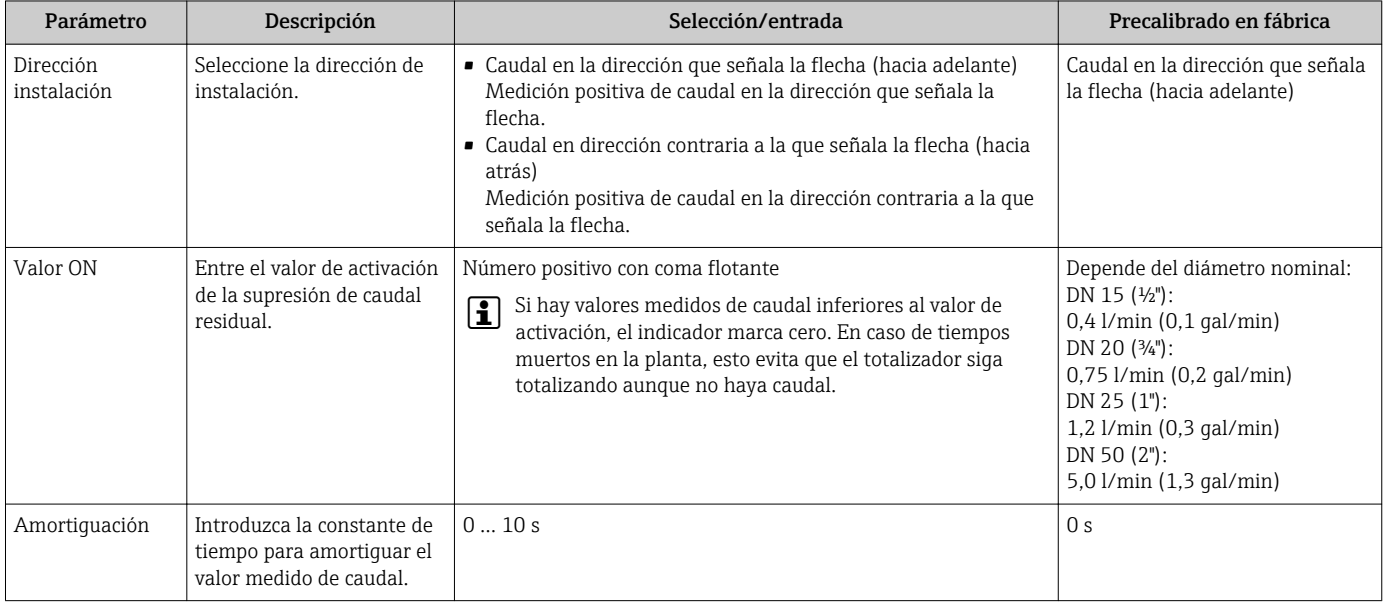

### <span id="page-24-0"></span>9.2.4 Configuración de los módulos IO

El equipo de medición tiene dos entradas de señal o salidas de señal que pueden configurarse independientemente las unas de las otras:

- Salida de corriente→ 25
- Salida de impulso[→ 26](#page-25-0)
- Salida de conmutación[→ 27](#page-26-0)
- Salida de tensión[→ 28](#page-27-0)
- Entrada de estado  $\rightarrow$  30

#### Navegación

Menú: "Aplicación" → Salida 1

Menú: "Aplicación" → Salida 2

*Visión general sobre los parámetros con una breve descripción de los mismos*

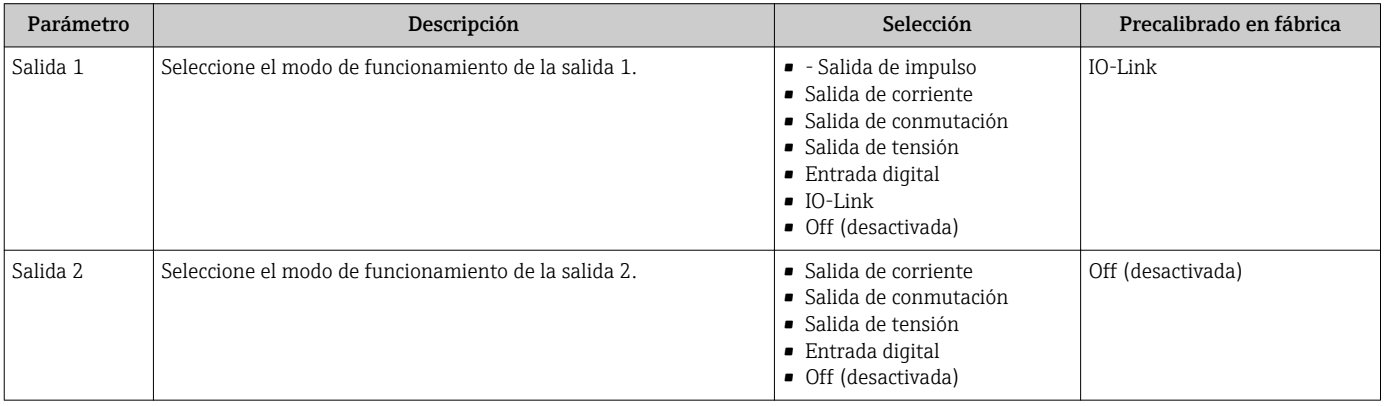

#### Configuración de la salida de corriente

El submenú Salida de corriente contiene todos los parámetros que deben configurarse para la configuración de la salida de corriente.

La salida se utiliza para sacar variables de proceso de forma analógica en forma de una corriente de entre 4 y 20 mA.

#### Navegación

Menú: "Aplicación" → Salida 1 → Salida de corriente

Menú: "Aplicación" → Salida 2 → Salida de corriente

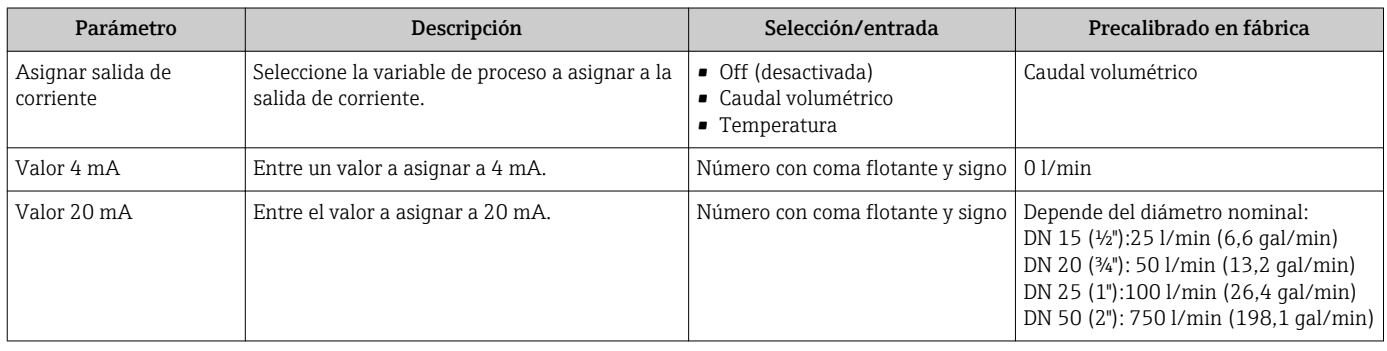

<span id="page-25-0"></span>*Medición de caudal unidireccional (Q)*

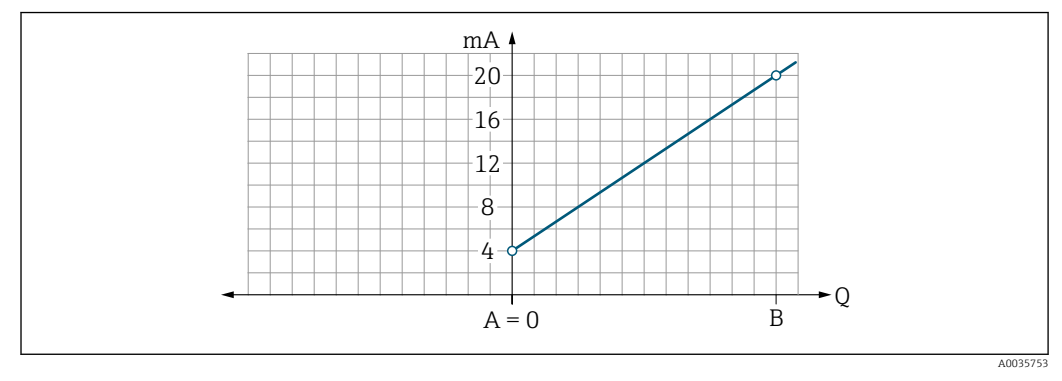

- *A Valor inferior del rango = 0*
- *B Valor superior rango*
- *Q Caudal*
- La corriente I está interpolada linealmente entre el valor inferior del rango (A) y el valor superior del rango (B).
- El rango de salida acaba con 20,5 mA.

*Medición de caudal bidireccional (Q) o medición de temperatura (T)*

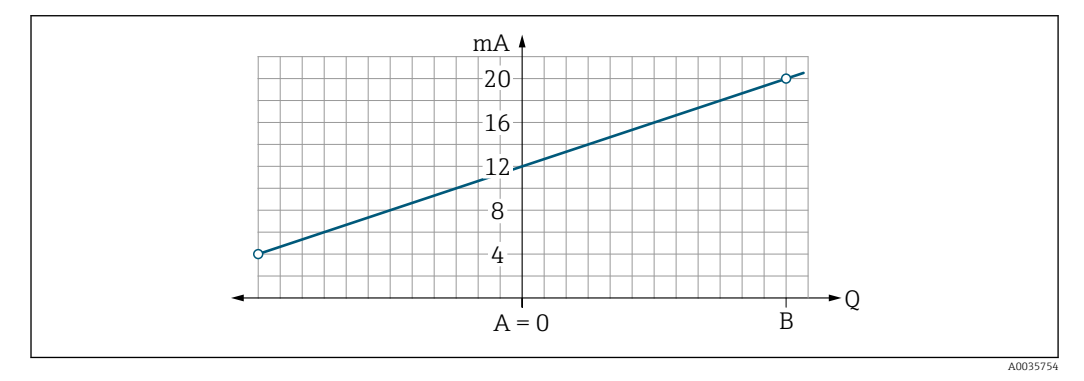

- *A Valor inferior del rango*
- *B Valor superior rango*
- *Q Caudal*
- La corriente I está interpolada linealmente entre el valor inferior del rango (A) y el valor superior del rango (B).
- Más que tener un límite superior o inferior fijo, el rango de salida acaba con 20,5 mA en el extremo superior y con 3,8 mA en el extremo inferior.

#### Configuración de la salida de pulsos

El submenú Salida de pulsos contiene todos los parámetros que deben configurarse para la configuración de la salida de pulsos.

#### Navegación

Menú: "Aplicación" → Salida 1 → Salida de pulsos

#### Menú: "Aplicación" → Salida 2 → Salida de pulsos

<span id="page-26-0"></span>*Visión general sobre los parámetros con una breve descripción de los mismos*

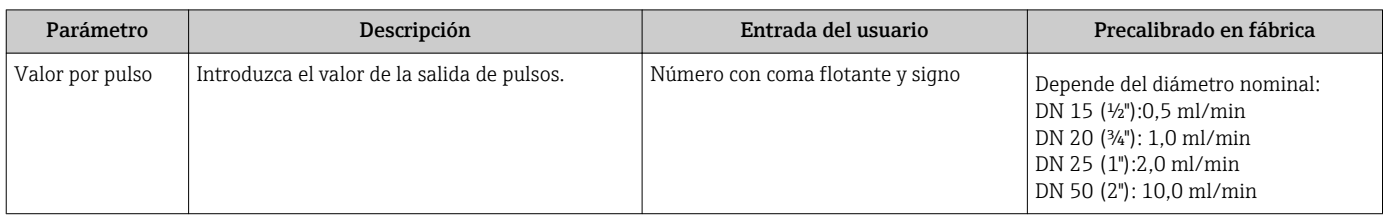

La frecuencia de repetición de pulsos actual se calcula a partir del valor nominal de caudal y el valor de pulsos configurado:

Frecuencia de repetición de pulsos = valor de caudal/pulsos

#### Ejemplo

- Caudal:300 ml/min
- Valor de pulsos: 0,001 l
- Frecuencia de repetición de pulsos = 5000 Pulse/s
- La frecuencia máxima de repetición de pulsos es de 10 kHz.

La salida de pulsos solo emite valores positivos de caudal en la dirección de instalación definida. Los valores negativos de caudal se ignoran y no se equilibran.

#### Configuración de la salida de conmutación

El submenú Salida de conmutación contiene todos los parámetros que deben configurarse para la configuración de la salida de conmutación.

#### Navegación

Menú: "Aplicación" → Salida 1 → Salida de conmutación

Menú: "Aplicación" → Salida 2 → Salida de conmutación

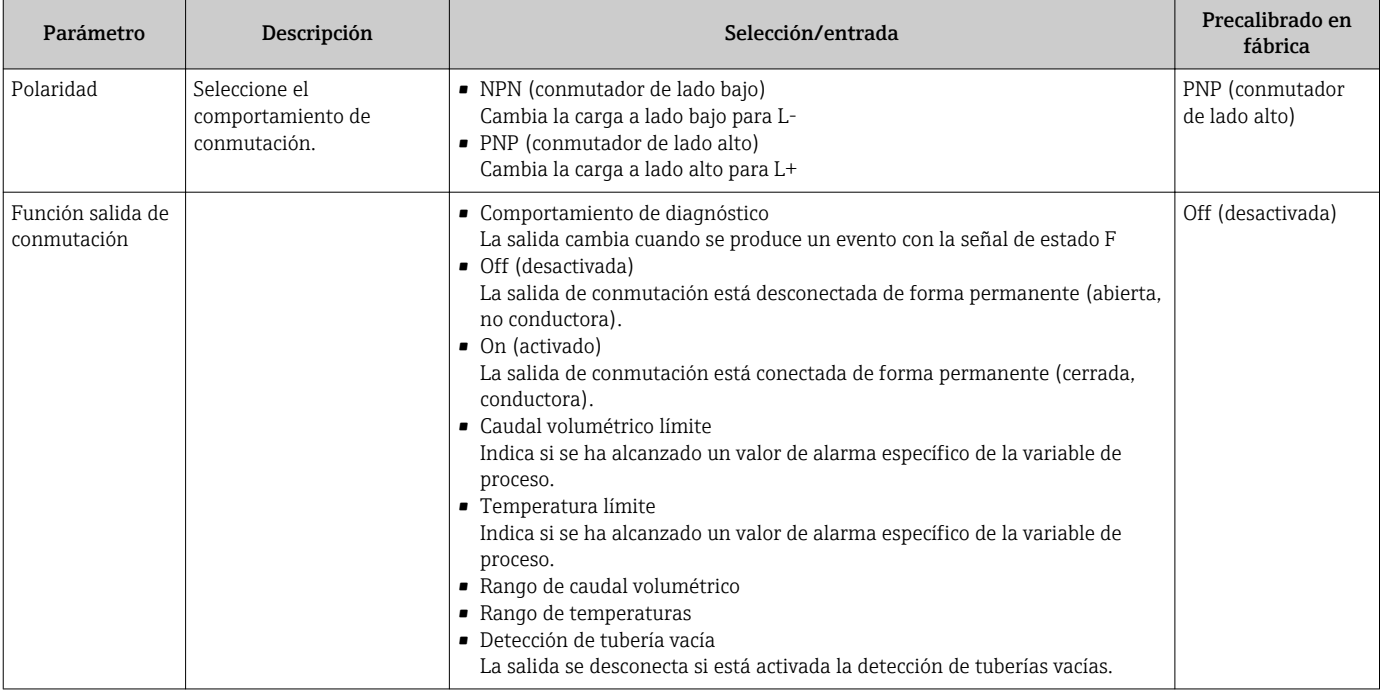

<span id="page-27-0"></span>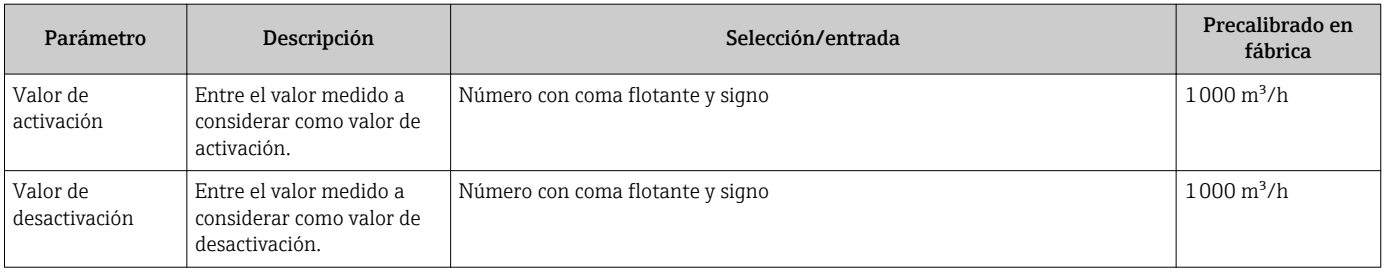

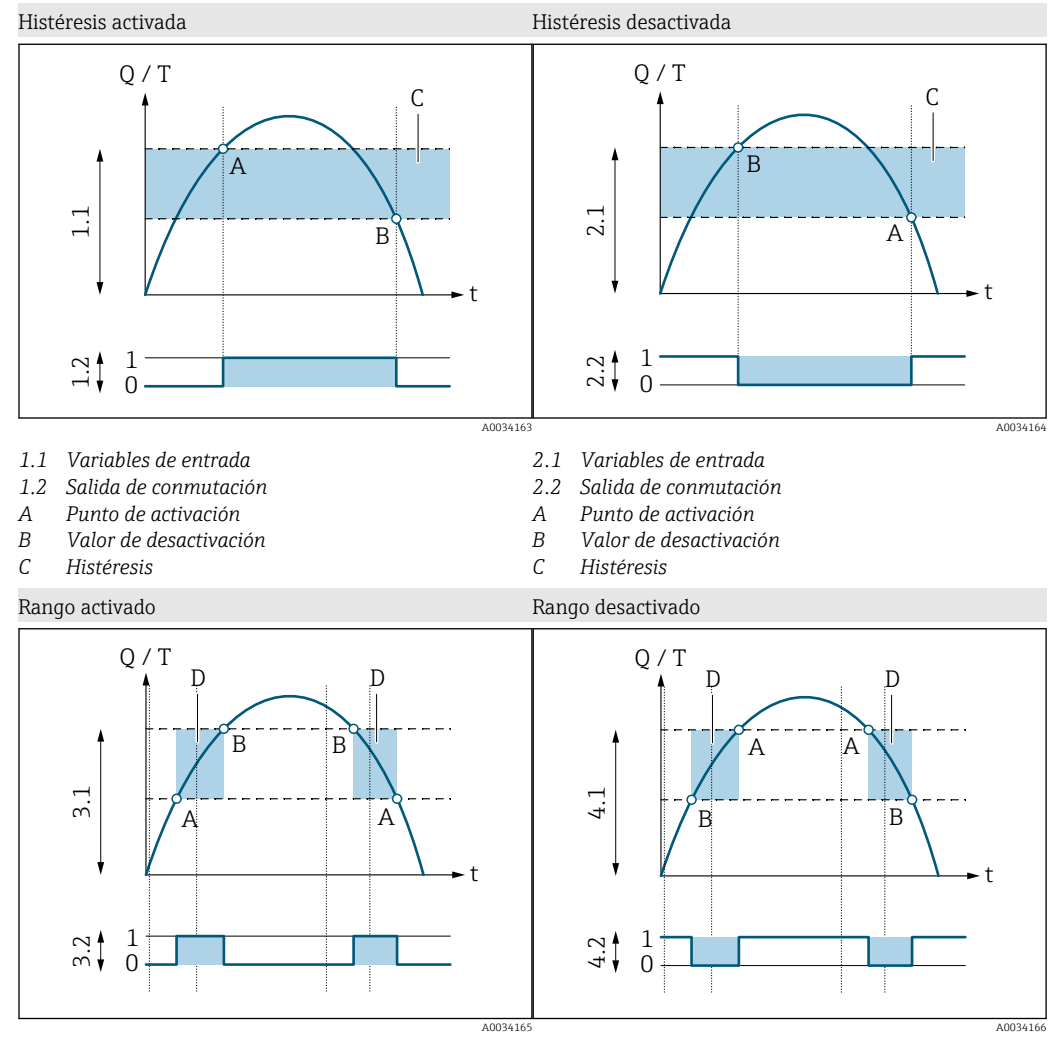

- *3.1 Variables de entrada*
- *3.2 Salida de conmutación*
- *A Valor ON (límite del rango inferior)*
- *B Valor OFF (límite del rango superior)*
- *D Ventana*
- *4.1 Variables de entrada*
- *4.2 Salida de conmutación*
- *A Valor ON (límite del rango inferior)*
- *B Valor OFF (límite del rango superior)*
- *D Ventana*

#### Configuración de la salida de tensión

El submenú Salida de tensión contiene todos los parámetros que deben configurarse para la configuración de la salida de tensión.

#### Navegación

Menú: "Aplicación" → Salida 1 → Salida de tensión

#### Menú: "Aplicación" → Salida 2 → Salida de tensión

<span id="page-28-0"></span>*Visión general sobre los parámetros con una breve descripción de los mismos*

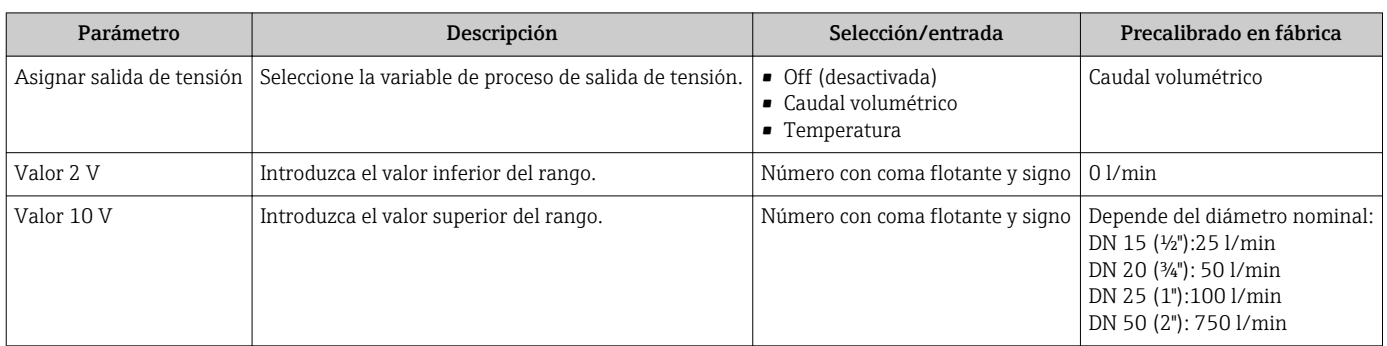

*Medición de caudal unidireccional (Q)*

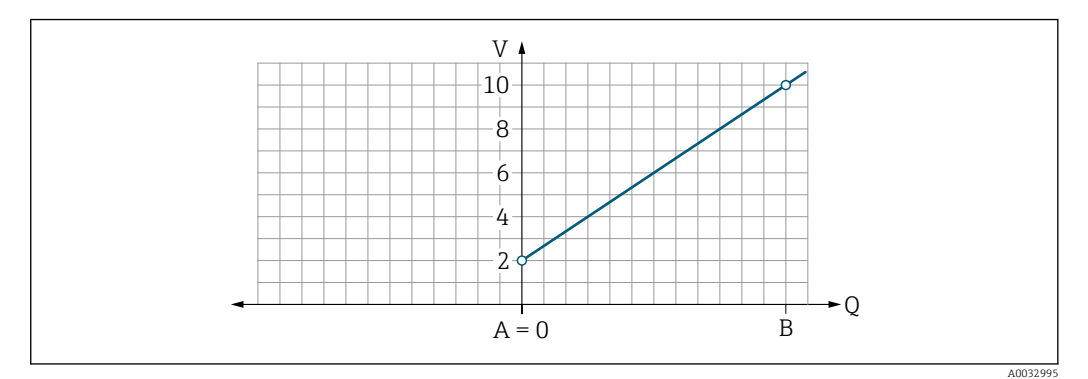

- *A Valor inferior del rango = 0*
- *B Valor superior rango*
- *Q Caudal*
- La tensión U está interpolada linealmente entre el valor inferior del rango (A) y el valor superior del rango (B).
- El rango de salida acaba con 10,25 V.

*Medición de caudal bidireccional (Q) o medición de temperatura (T)*

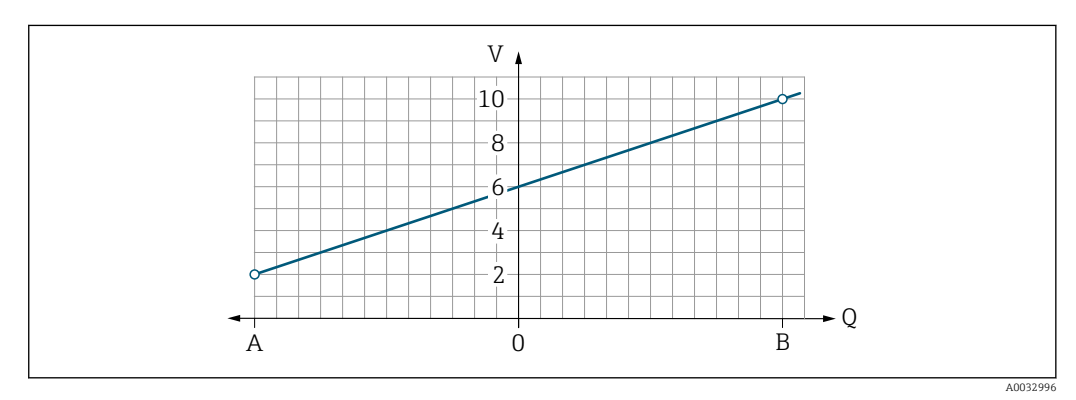

- *A Valor inferior del rango*
- *B Valor superior rango*

*Q Caudal*

- La tensión U está interpolada linealmente entre el valor inferior del rango (A) y el valor superior del rango (B).
- Más que tener un límite superior o inferior fijo, el rango de salida acaba con 10,25 V en el extremo superior y con 1,9 V en el extremo inferior.

#### <span id="page-29-0"></span>Para configurar la entrada de estado

El submenú Entrada digital contiene todos los parámetros que deben configurarse para la configuración de la entrada digital.

La entrada se utiliza para controlar una acción con una señal de tensión externa. La duración mínima del pulso es de 100 ms.

#### Navegación

Menú: "Aplicación" → Salida 1 → Entrada digital

Menú: "Aplicación" → Salida 2 → Entrada

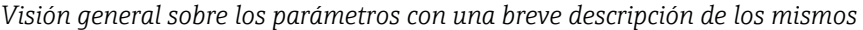

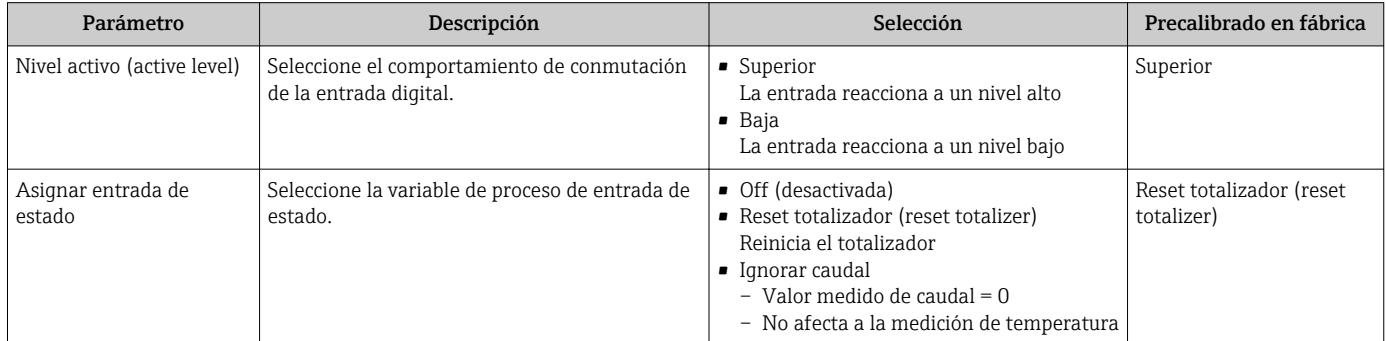

### 9.2.5 Simulación

El submenú Simulación permite simular (sin que haya realmente un caudal) diferentes variables del proceso y el comportamiento de alarma del equipo, así como verificar las cadenas de señales subsiguientes (cambio de válvulas o lazos de control cerrados).

#### Navegación

Menú: "Diagnósticos" → Simulación 1

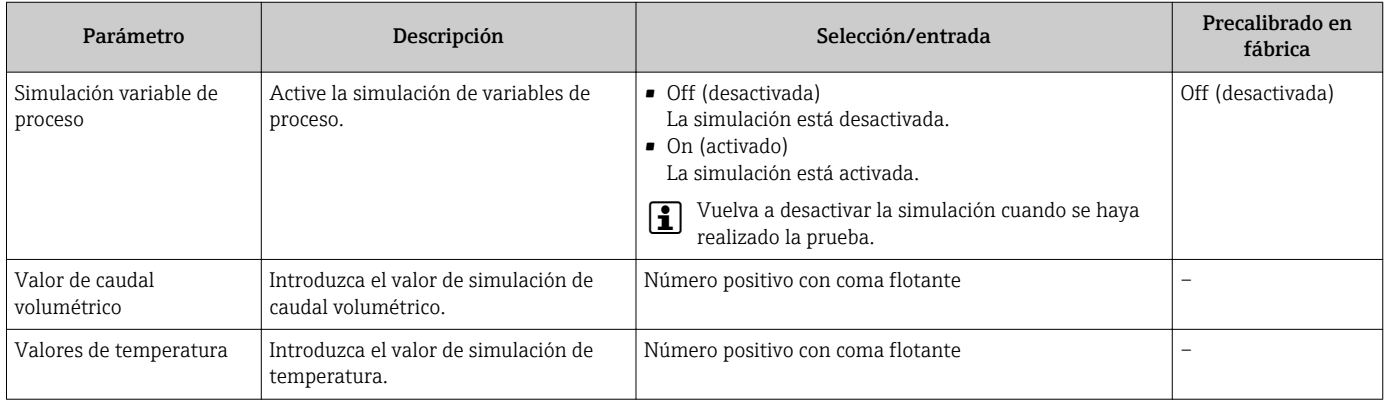

## <span id="page-30-0"></span>10 Operaciones de configuración

### 10.1 Lectura de los valores medidos

Puede leer todos los valores medidos con el submenú Valores medidos.

#### Navegación

Menú: "Aplicación" → Valores medidos

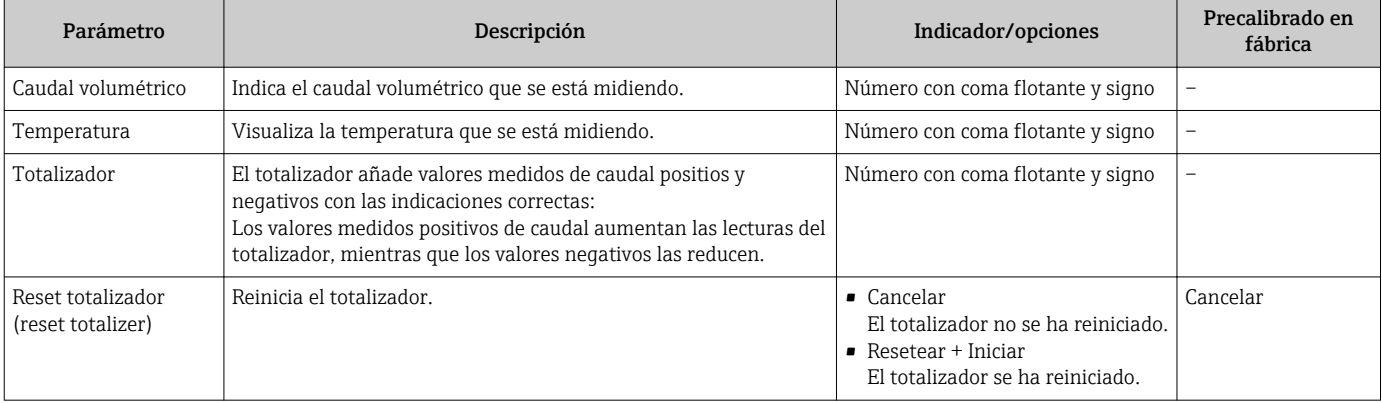

## 10.2 Configuración del Bluetooth

El submenú Configuración del Bluetooth contiene todos los parámetros para configurar la conexión por Bluetooth.

#### Navegación

Menú: "Sistema" → Configuración del Bluetooth

<span id="page-31-0"></span>*Visión general sobre los parámetros con una breve descripción de los mismos*

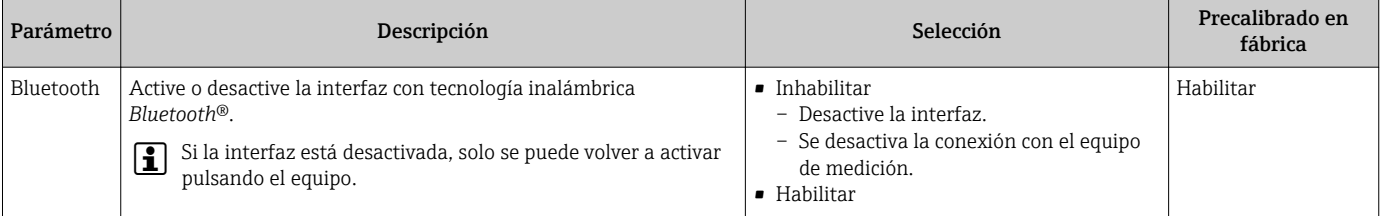

#### Active el Bluetooth pulsando el equipo

1. Active el Bluetooth pulsando la caja tres veces.

2. Establezca una conexión con el equipo a través de la aplicación SmartBlue.

## 10.3 Administración (Administration)

El submenú Administración contiene todos los parámetros que pueden usarse para gestionar el equipo.

#### Navegación

Menú: "Sistema" → Administración

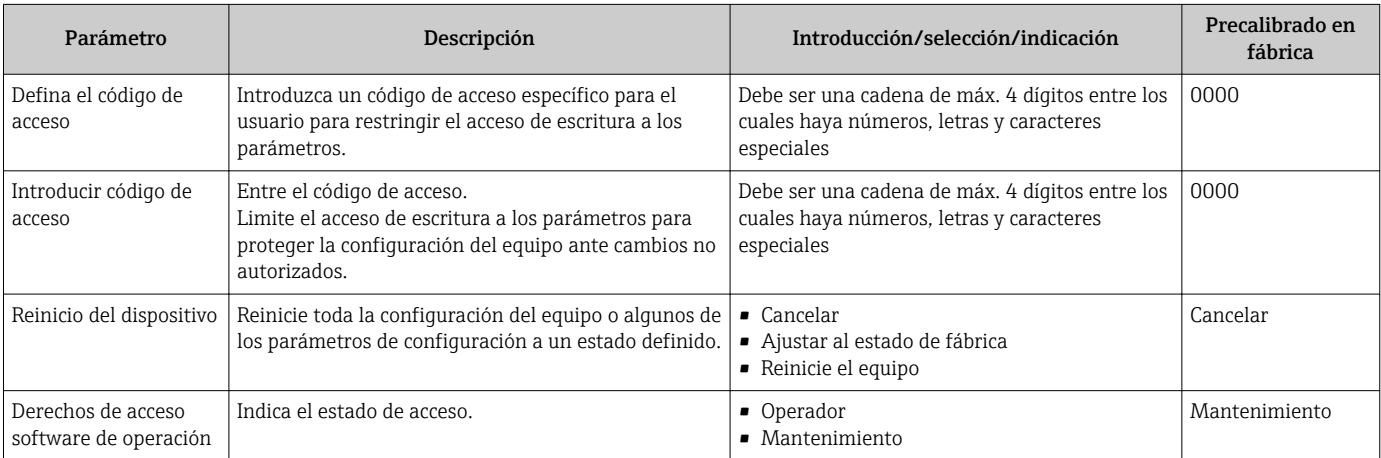

## <span id="page-32-0"></span>10.4 Vista rápida sin conexión de la configuración

Pulse la parte superior de la caja (p. ej., la flecha que señala la dirección del caudal) con los nudillos o con un objeto para obtener una visión general de los parámetros preconfigurados.

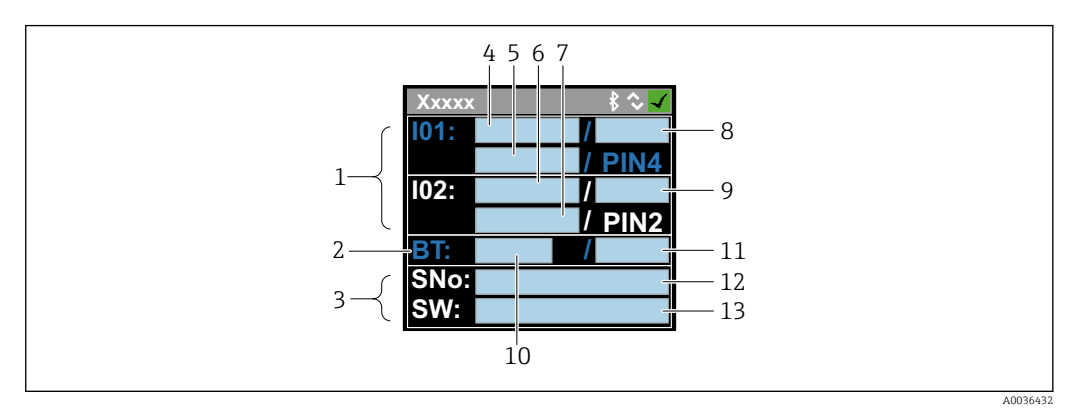

 *5 Información en el esquema de estados, visión general de los parámetros preconfigurados*

- 
- *1 Zona de E/S 2 Zona de Bluetooth*
- *3 Zona de identificación*
- *4 E/S tipo 1*
- *5 Valor en curso de E/S tipo 1*
- *6 E/S tipo 2*
- *7 Valor en curso de E/S tipo 2*
- *8 Asignación de E/S tipo 1*
- *9 Asignación de E/S tipo 2*
- *10 Estado del módulo Bluetooth*
- *11 Estado de la conexión por Bluetooth*
- *12 Número de serie*
- *13 Versión del software*

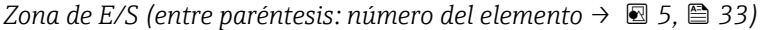

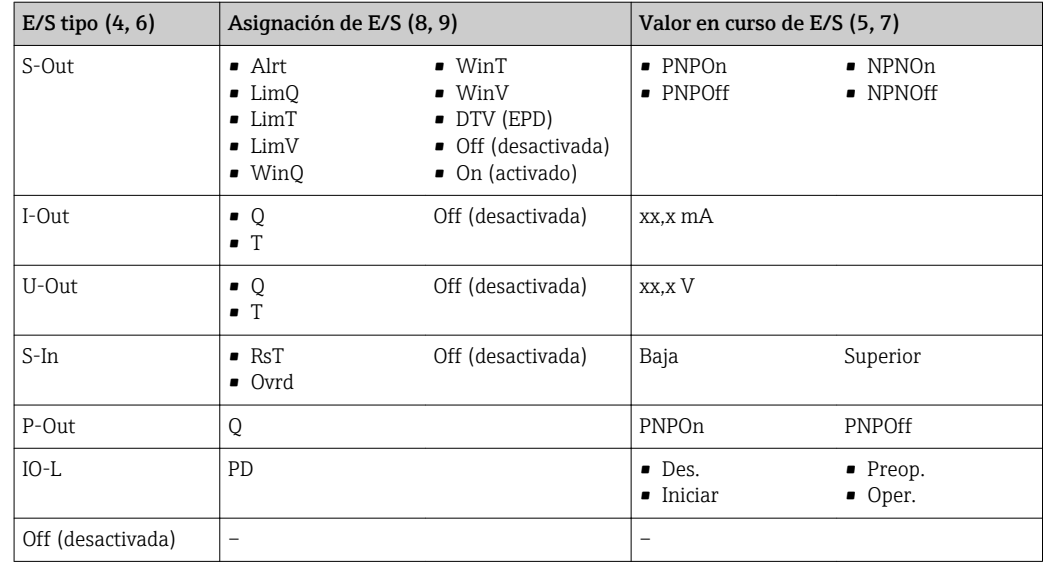

*Zona de Bluetooth (entre paréntesis: número del elemento → 5, 33)*

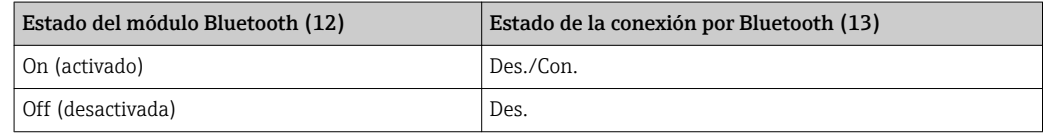

## <span id="page-33-0"></span>11 Diagnósticos y localización y resolución de fallos

## 11.1 Localización y resolución de fallos generales

*Para el indicador local*

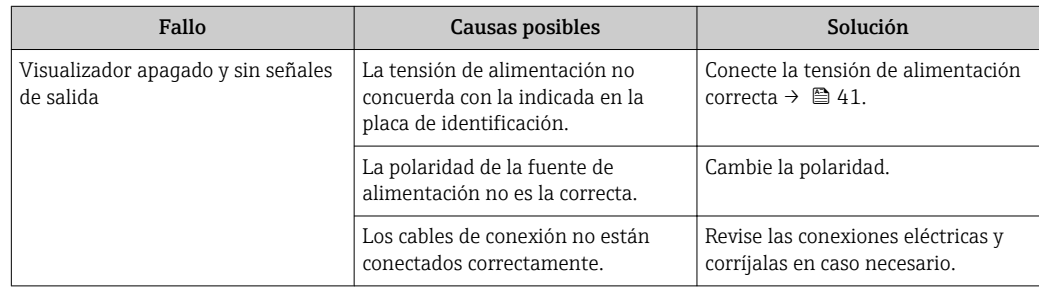

*En caso de fallos en las señales de salida*

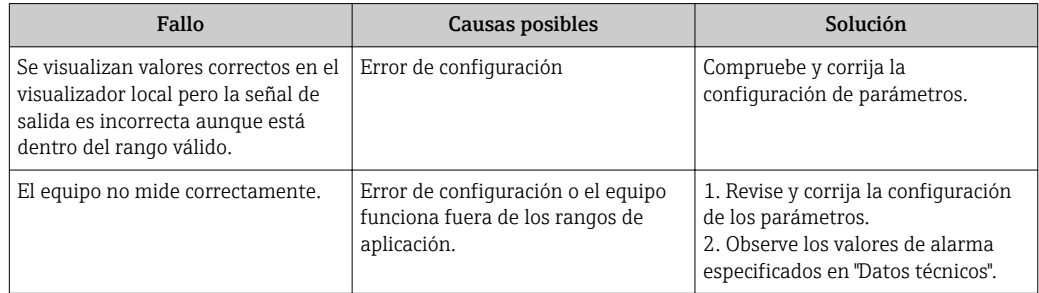

#### *En caso de fallos en el acceso*

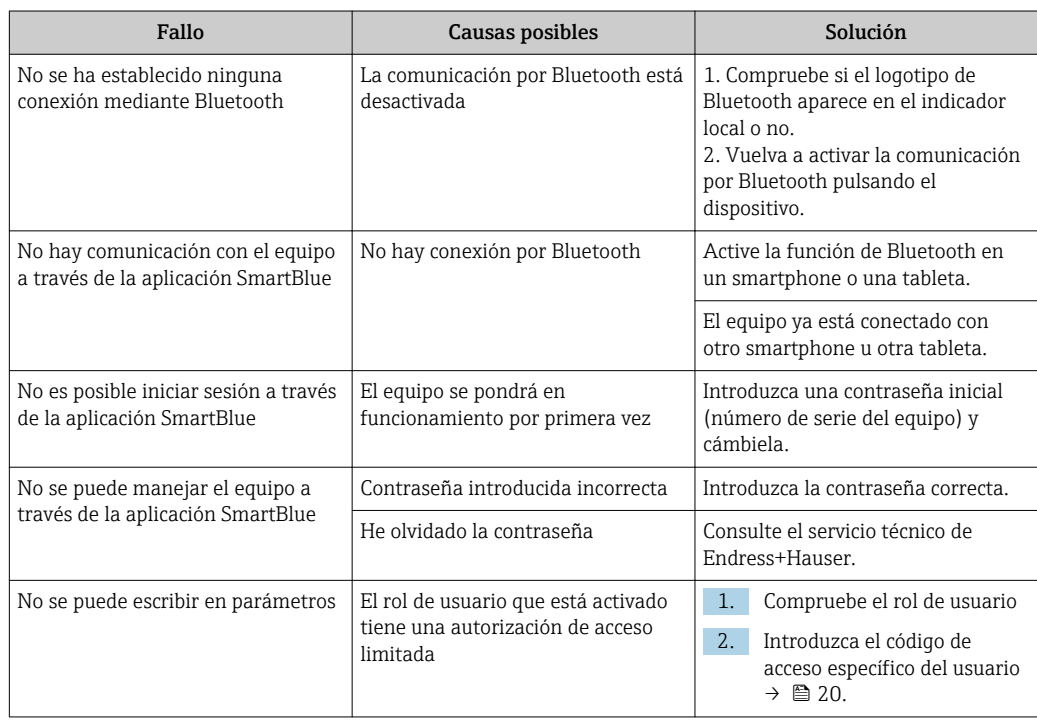

## <span id="page-34-0"></span>11.2 Información de diagnóstico indicada en el visualizador local

### 11.2.1 Mensaje de diagnóstico

Los fallos detectados por el sistema de automonitorización del instrumento de medición se visualizan como un mensaje de diagnóstico, alternándose con el indicador de funcionamiento.

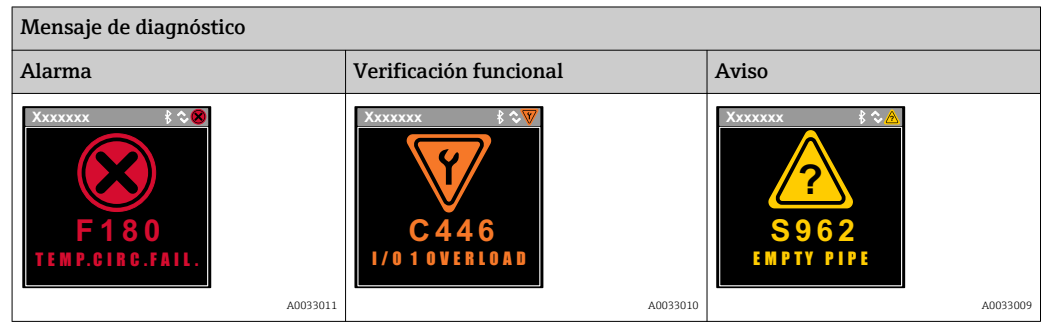

Si hay dos o más eventos de diagnóstico pendientes, se visualizará únicamente el de mayor prioridad.

#### Señales de estado

Las señales de estado proporcionan información sobre el estado y grado de fiabilidad del equipo por medio de una clasificación de las causas de la información de diagnóstico (evento de diagnóstico).

Las señales de estado se clasifican conforme a VDI/VDE 2650 y las recomendaciones NAMUR NE 107: F = Fallo, C = Verificación funcional, S = Fuera de especificaciones

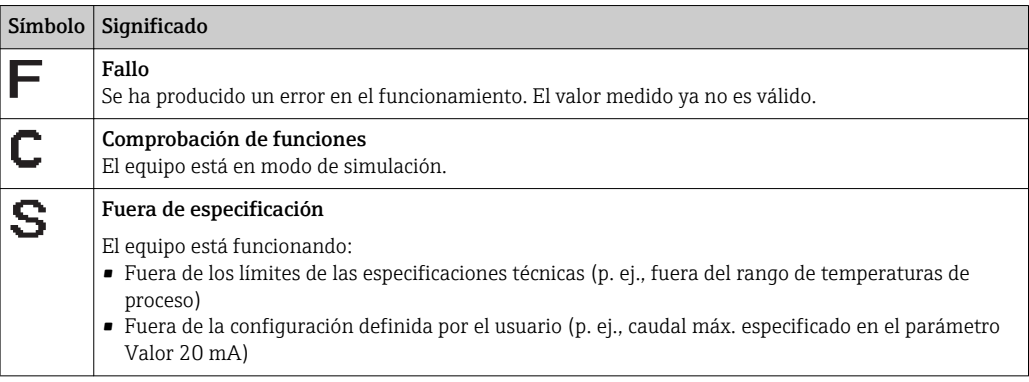

#### <span id="page-35-0"></span>Comportamiento de diagnóstico

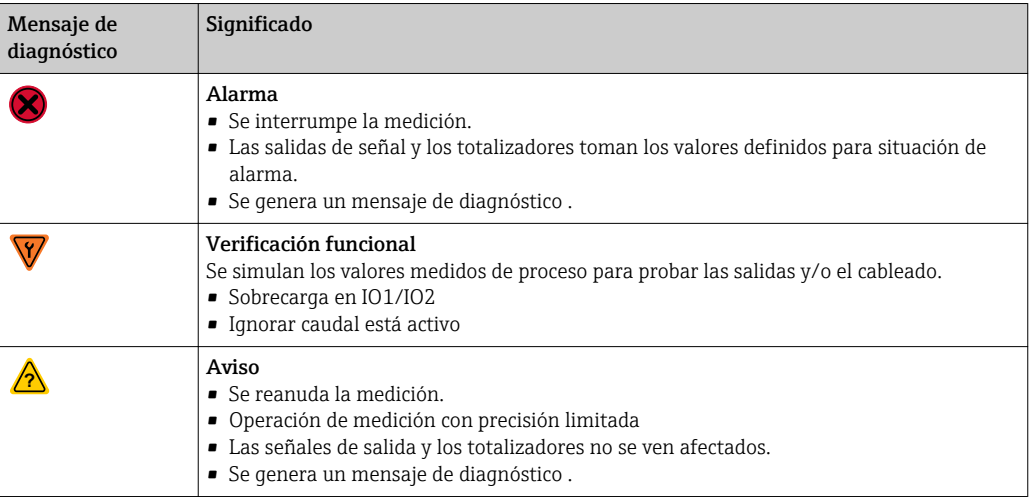

*Comportamiento de diagnóstico de las salidas*

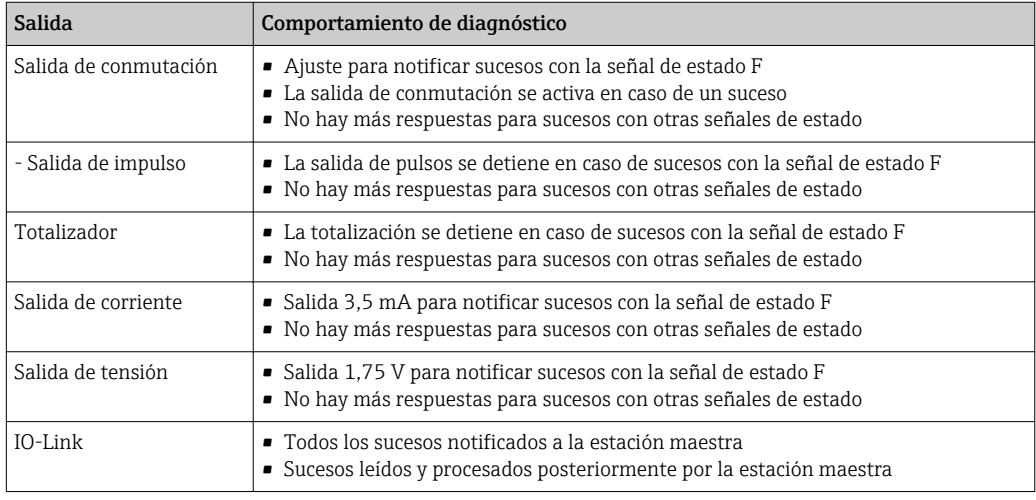

## 11.3 Visión general de los sucesos de diagnóstico

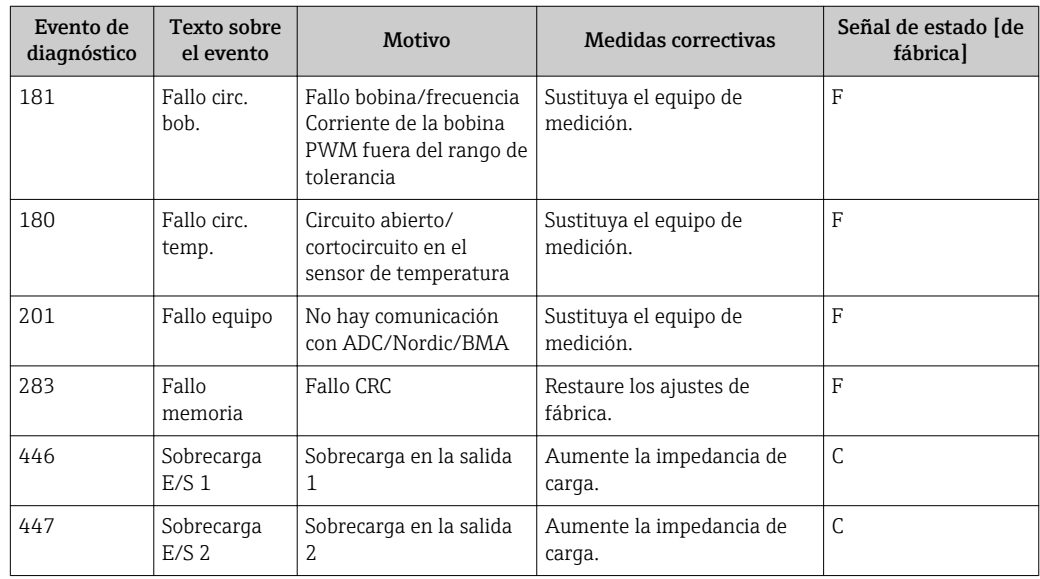

<span id="page-36-0"></span>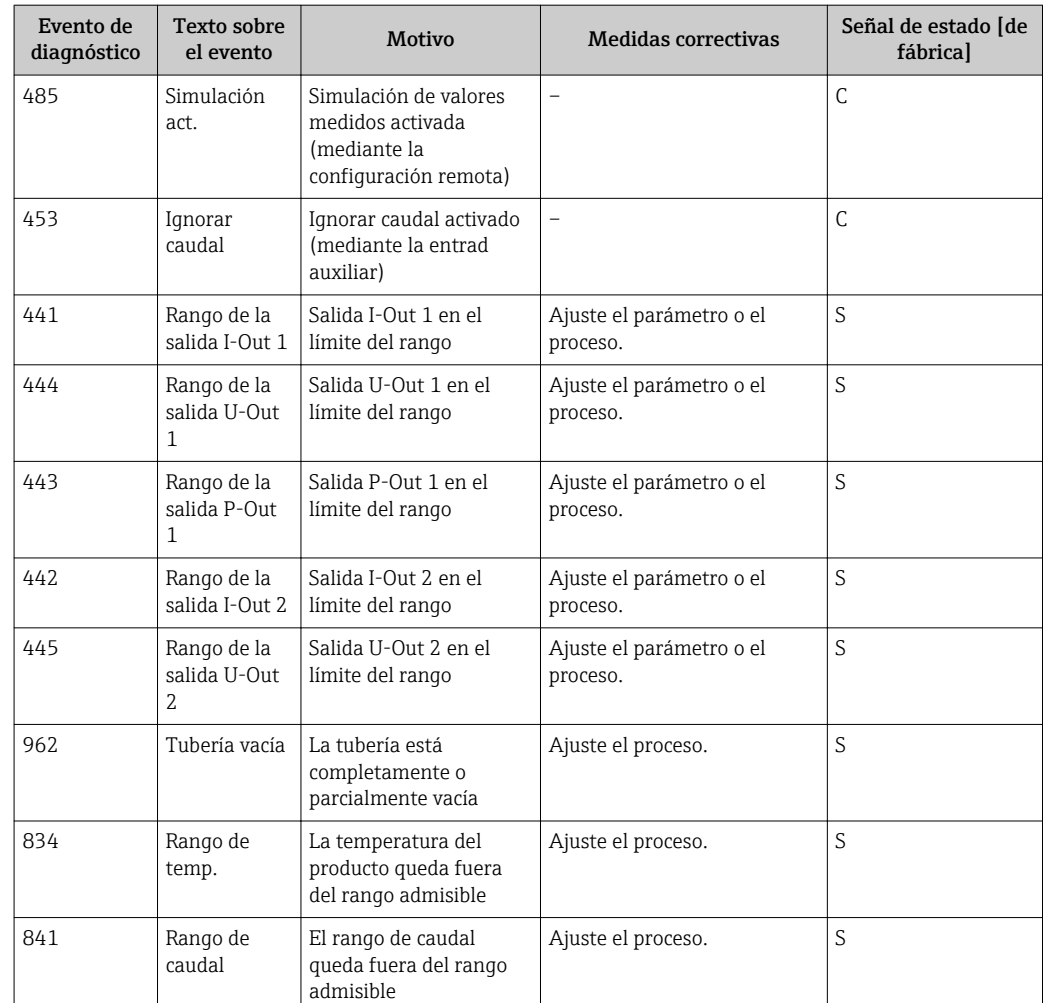

## 11.4 Eventos de diagnóstico pendientes

#### Navegación

Menú: "Diagnósticos" → Diagnósticos

*Visión general sobre los parámetros con una breve descripción de los mismos*

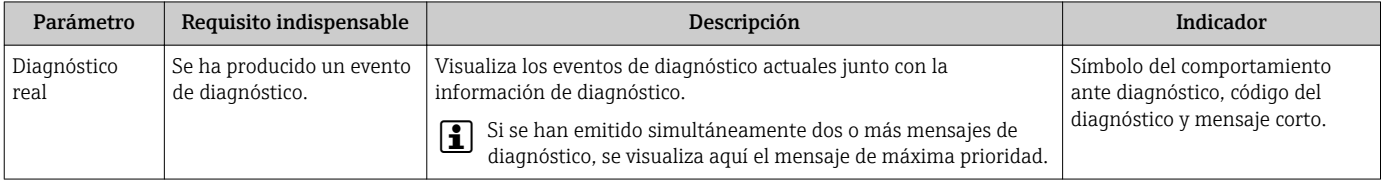

## 11.5 Información del aparato

El submenú Inform. equipo contiene todos los parámetros que muestran información diferente para identificar el equipo.

#### Navegación

#### Menú: "Sistema" → Inform. equipo

<span id="page-37-0"></span>*Visión general sobre los parámetros con una breve descripción de los mismos*

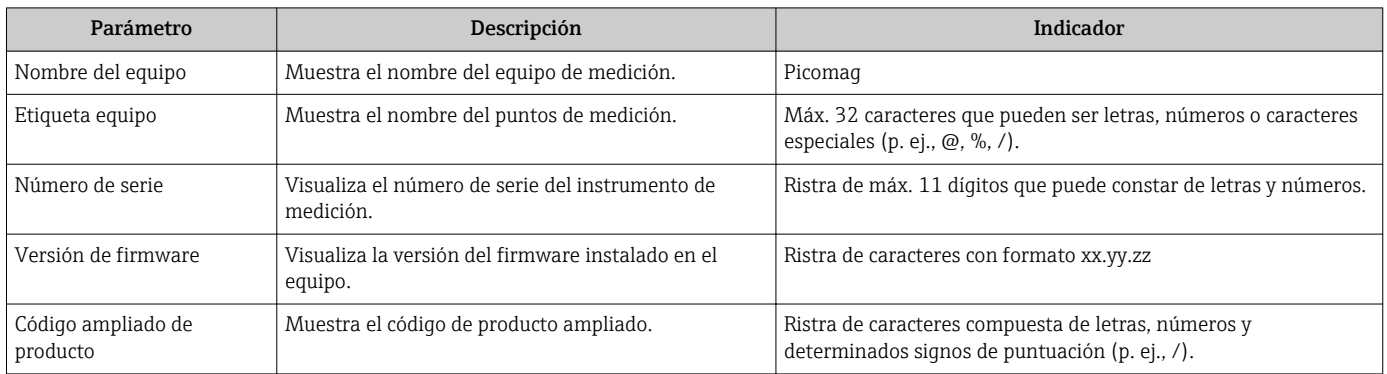

El indicador muestra la siguiente información pulsando la caja una vez:

• Estado y valores de la salida 1

• Estado y valores de la salida 2

- Estado del Bluetooth (activado/desactivado)
- Número de serie
- Versión del software

## 11.6 Historial del firmware

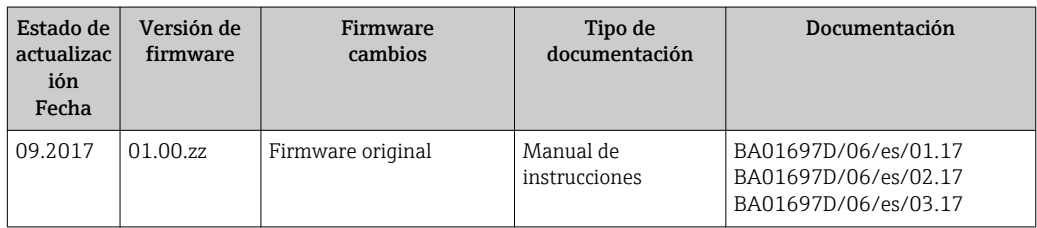

## <span id="page-38-0"></span>12 Accesorios

Hay varios accesorios disponibles para el equipo que se pueden pedir junto con el equipo o posteriormente a Endress+Hauser. Puede encontrar un resumen actualizado de accesorios en su centro Endress+Hauser habitual o en la página de productos del sitio web de Endress +Hauser: [www.es.endress.com](http://www.endress.com).

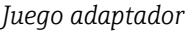

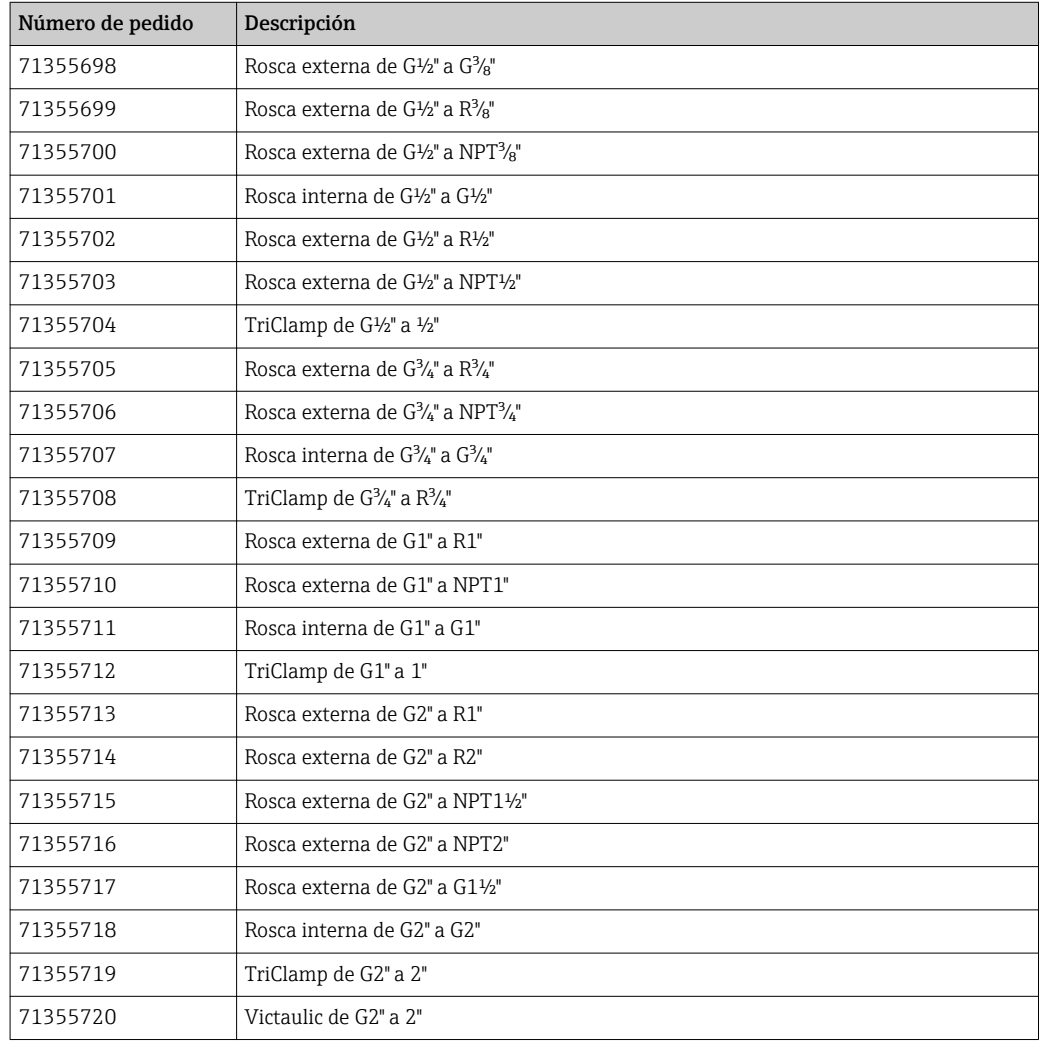

#### *Juego de cables*

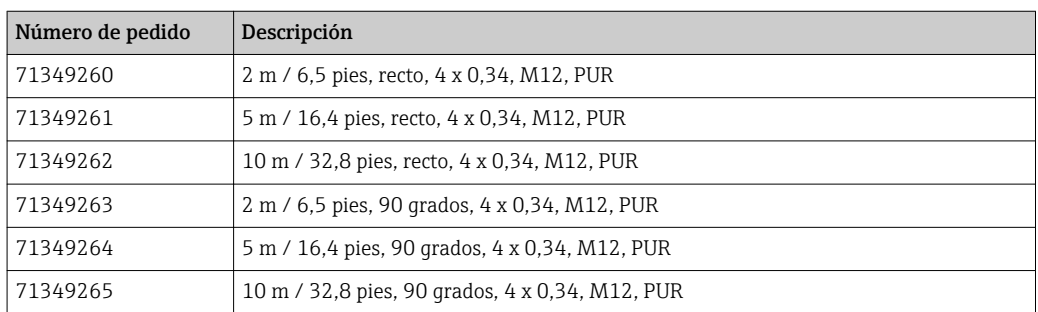

### *Juego de juntas*

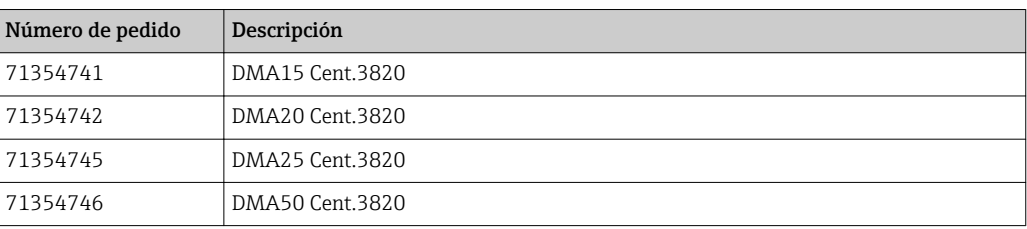

### *Juego de bornes de tierra*

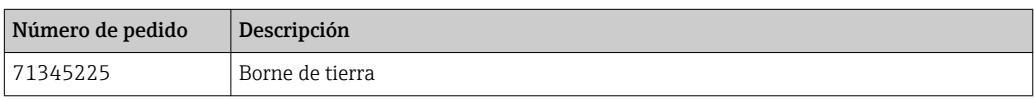

## <span id="page-40-0"></span>13 Datos técnicos

### 13.1 Entrada

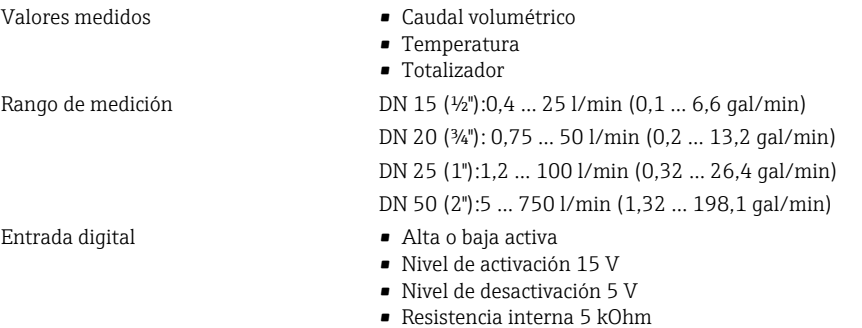

## 13.2 Salida

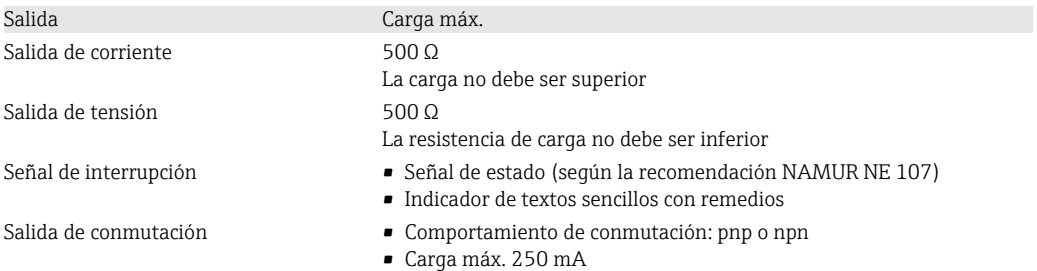

## 13.3 Fuente de alimentación

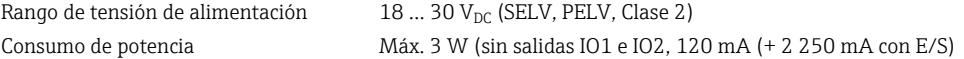

## 13.4 Características de diseño

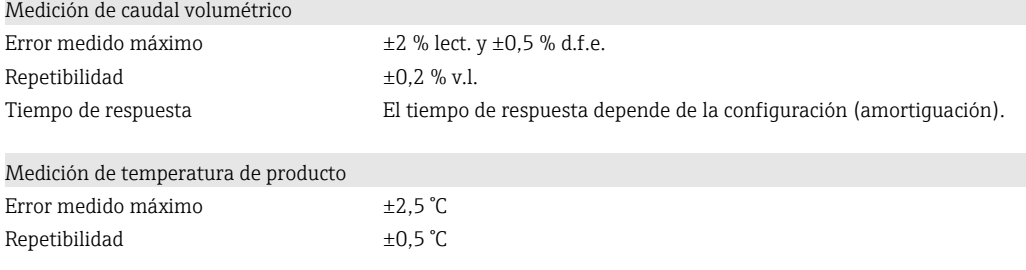

## 13.5 Instalación

 $\rightarrow$   $\blacksquare$  14

## 13.6 Entorno

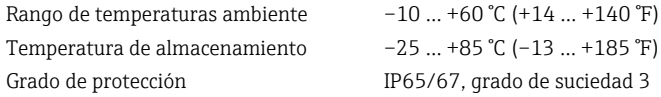

#### <span id="page-41-0"></span>Humedad Adecuado para ambientes interiores con hasta un 100% de hr (zonas

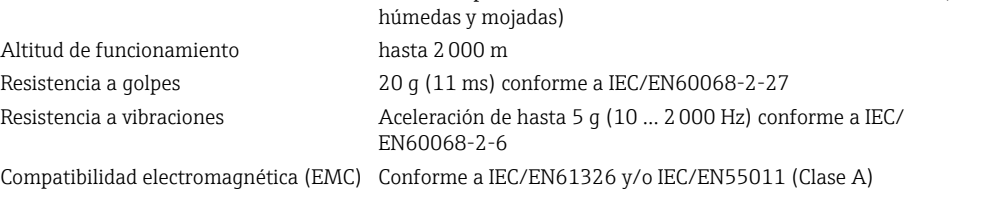

### 13.7 Proceso

Rango de temperaturas del producto/ medio

 $-10$  ... +70 °C (+14 ... +158 °F)

• Temperatura a corto plazo admisible, máximo una hora: 85 °C (185 °F) Repetición tras 4 horas como muy pronto

Presión Máx. 16 bar<sub>rel</sub>

Propiedades del medio Líquido, conductividad > 20 µS/cm

## 13.8 Construcción mecánica

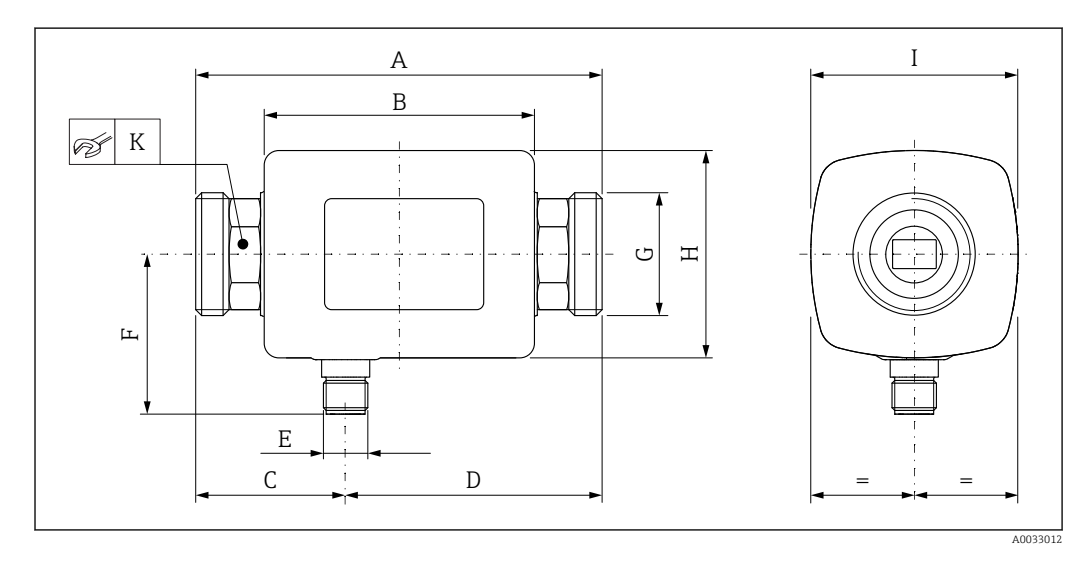

#### *Dimensiones en unidades del SI*

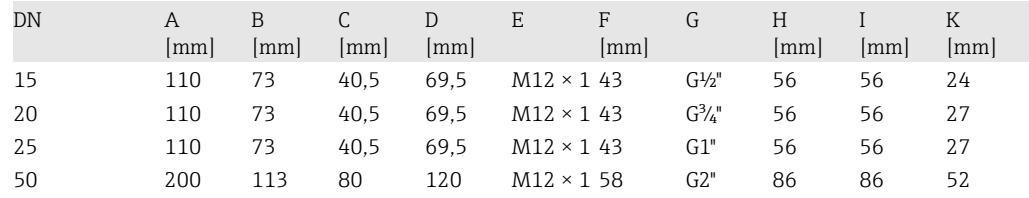

#### *Dimensiones en unidades de EE. UU.*

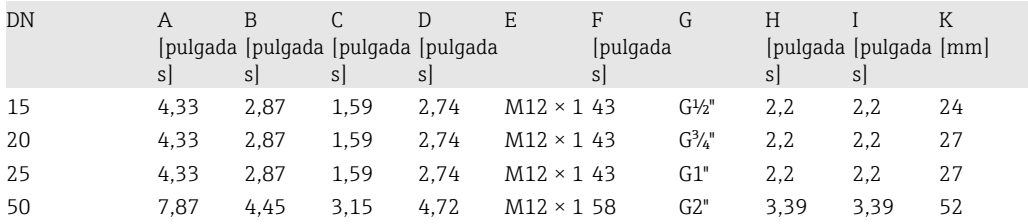

<span id="page-42-0"></span>*Peso en unidades SI*

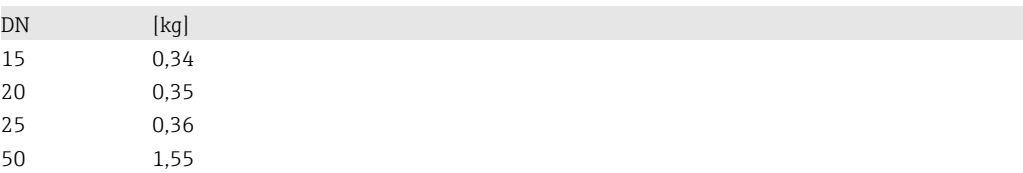

*Peso en unidades EE. UU.*

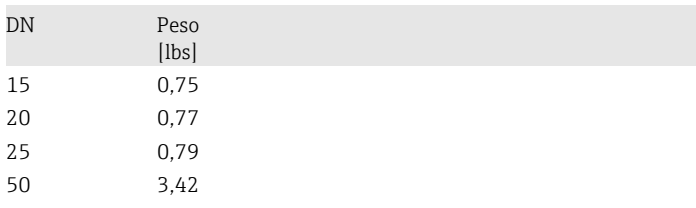

#### *Materiales*

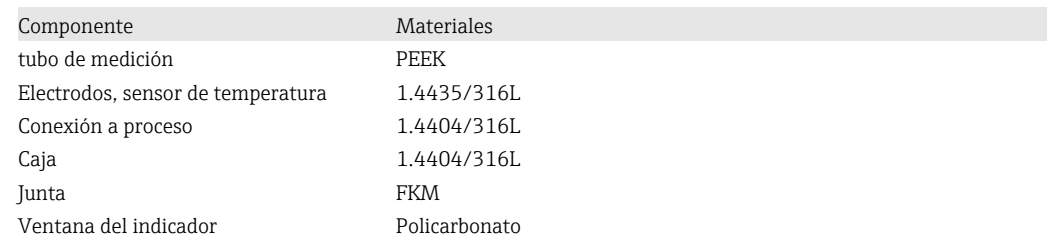

## 13.9 Operatividad

Indicador local El equipo tiene un indicador en campo:

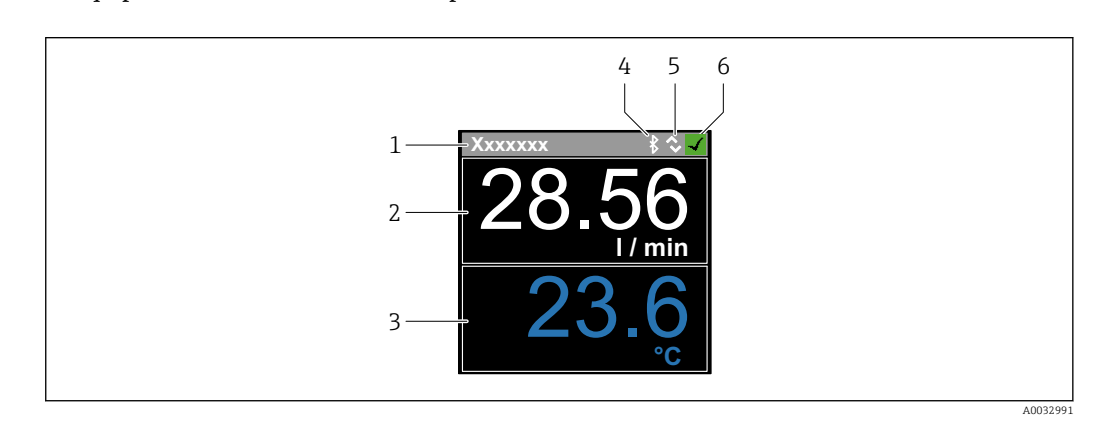

- *1 Nombre de etiqueta (configurable)*
- *2 Variable medida 1 (configurable), con signo*
- *3 Variable medida 2 (configurable), con signo*
- *4 Conexión por Bluetooth activada*
- *5 Conexión por I/O-Link activada*
- *6 Estado del equipo*

#### Elementos del indicador

Se puede mostrar un máximo de 2 lecturas de las 3 variables medidas (caudal volumétrico, temperatura y totalizador)

Operaciones de configuración

- Mediante tecnología Bluetooth®
- Mediante IO-Link

<span id="page-43-0"></span>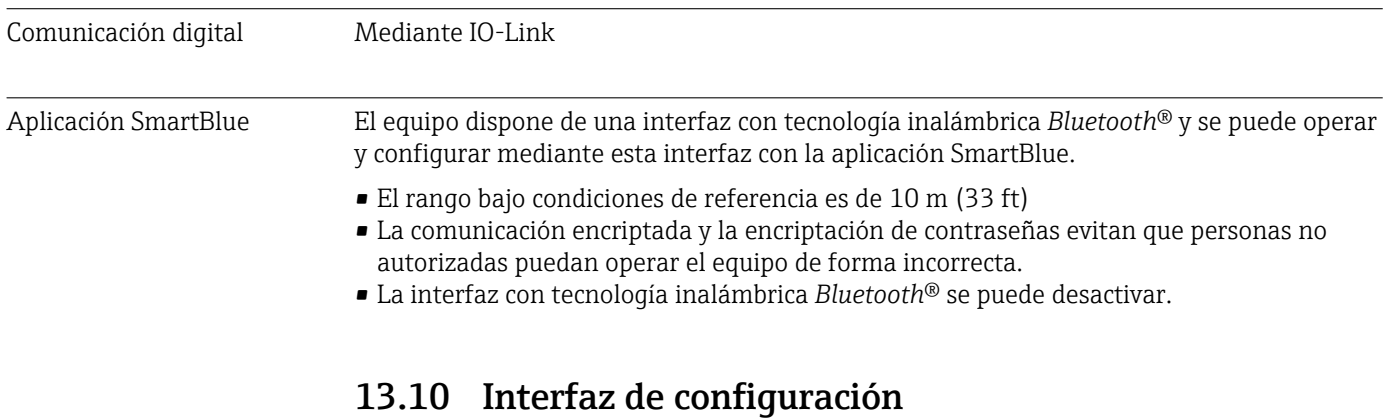

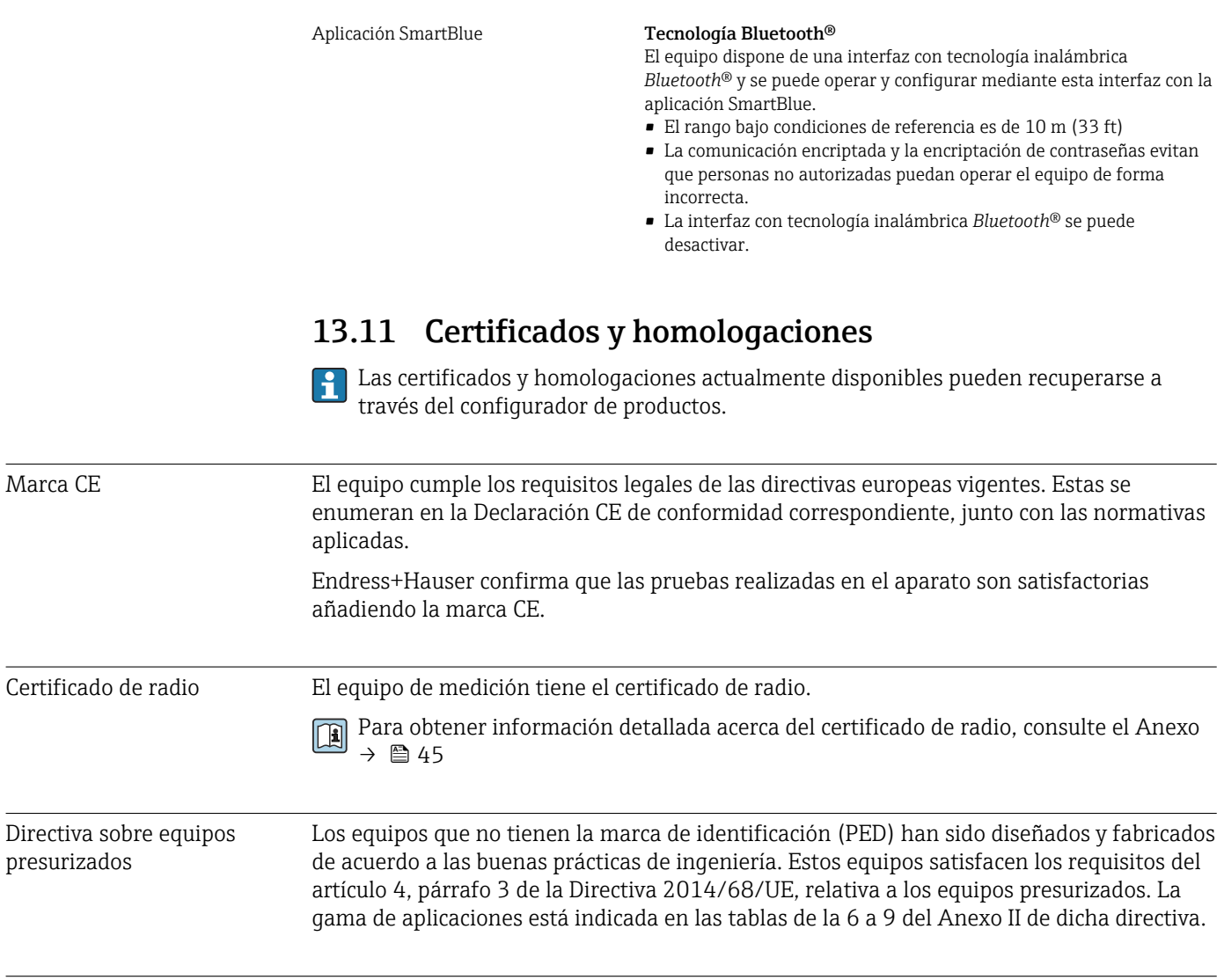

Con certificado <sub>C</sub>UL<sub>US</sub> El equipo de medición cuenta con el certificado UL.

## <span id="page-44-0"></span>14 Anexo

### 14.1 Certificados de radio

### 14.1.1 Europa

Este equipo cumple con los requisitos de la Directiva sobre Telecomunicaciones RED 2014/53/EU:

- EN 300 328 V2.1.1
- EN 301 489-1 V1.9.2
- EN 301 489-17 V2.2.1
- EN 62311:2008

### 14.1.2 Canadá y EE. UU.

#### English

This device complies with Part 15 of the FCC Rules and with Industry Canada licenceexempt RSS standard(s).

Operation is subject to the following two conditions:

- This device may not cause harmful interference, and
- This device must accept any interference received, including interference that may cause undesired operation.

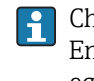

Changes or modifications made to this equipment not expressly approved by Endress+Hauser Flowtec AG may void the user's authorization to operate this equipment.

#### Français

Le présent appareil est conforme aux CNR d'industrie Canada applicables aux appareils radio exempts de licence.

L'exploitation est autorisée aux deux conditions suivantes :

- L'appareil ne doit pas produire de brouillage, et
- L'utilisateur de l'appareil doit accepter tout brouillage radioélectrique subi, même si le brouillage est susceptible d'en compromettre le fonctionnement.

Les changements ou modifications apportées à cet appareil non expressément approuvée par Endress+Hauser Flowtec AG peut annuler l'autorisation de l'utilisateur d'opérer cet appareil.

### 14.1.3 India

Certificado ETA n.º: ETA - 1707/18-RLO(NE)

### 14.1.4 Singapur

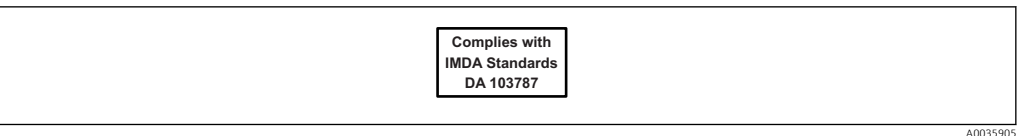

Complies with IMDA Standards DA 103787

### <span id="page-45-0"></span>14.1.5 Tailandia

### เครื่องโทรคมนาคมและอุปกรณนี้มีความสอดคลองตามขอกำหนดของ กสทช.

(This telecommunication equipment is in compliance with NBTC requirements.)

### 14.1.6 Otros países

Otras homologaciones nacionales, bajo petición.

## 14.2 Datos de proceso IO-Link

### 14.2.1 Estructura de los datos

<span id="page-46-0"></span>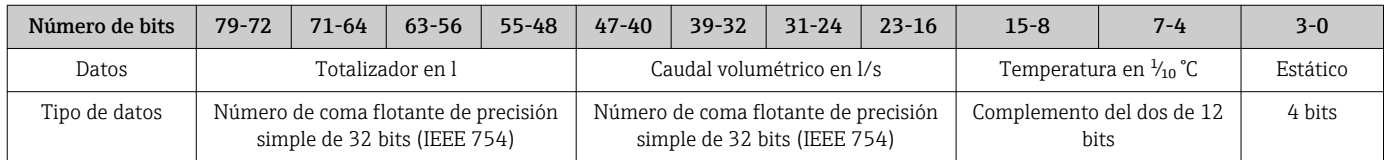

#### *Estructura de datos de bit estático 3-0*

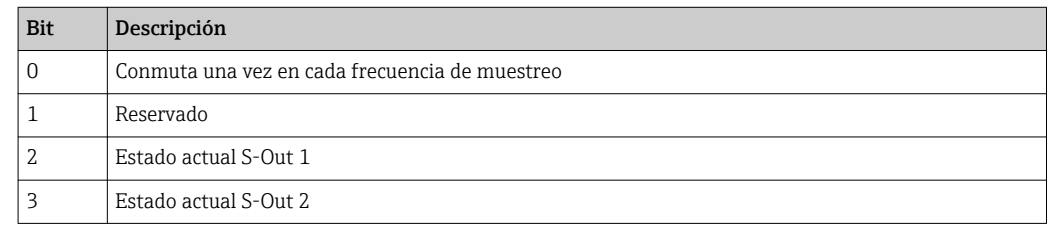

## 14.2.2 Información de diagnóstico

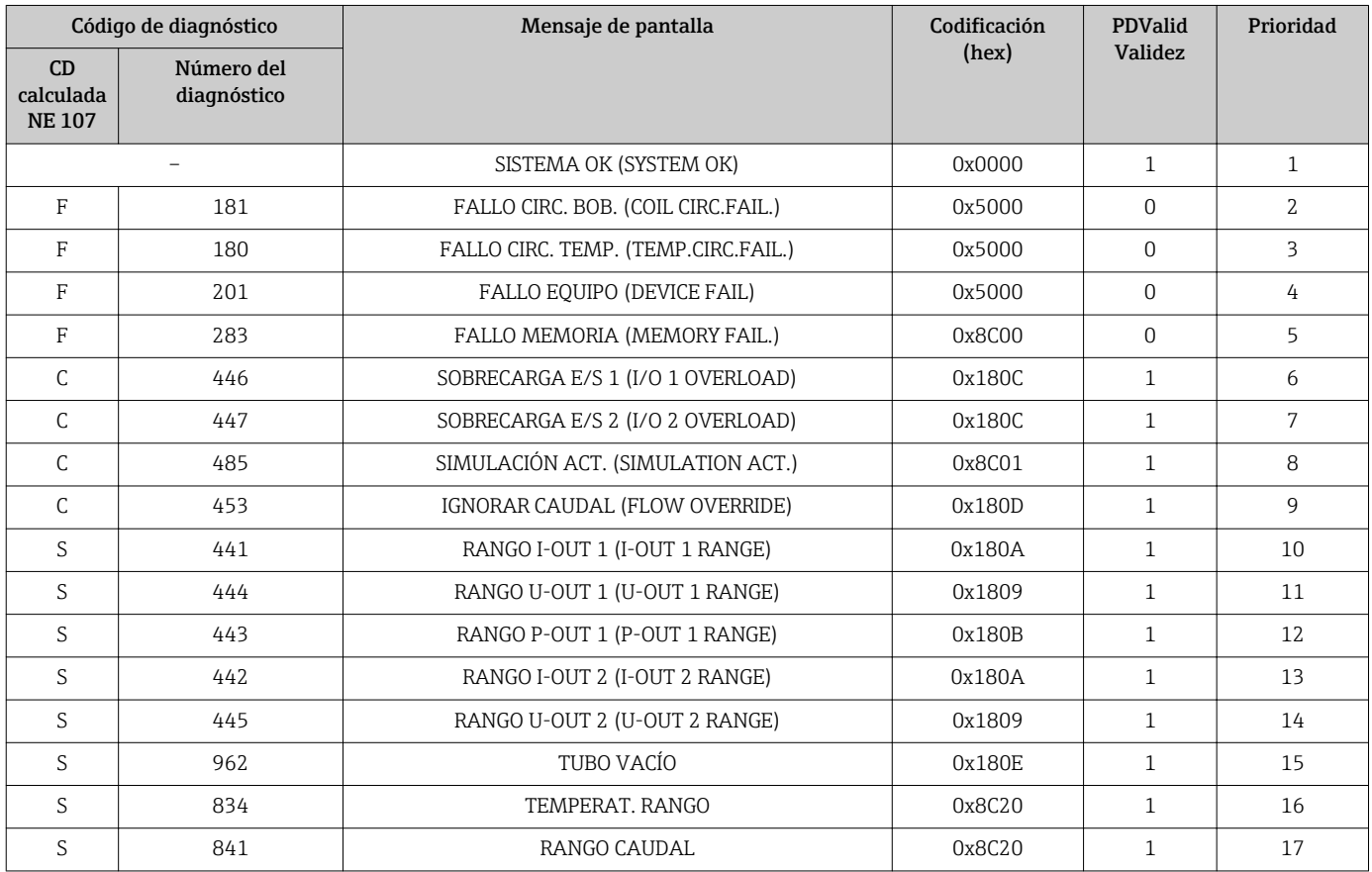

## 14.3 Lista de parámetros IO-Link ISDU

Las partes individuales de la descripción de un parámetro se describen en el apartado siguiente:

<span id="page-47-0"></span>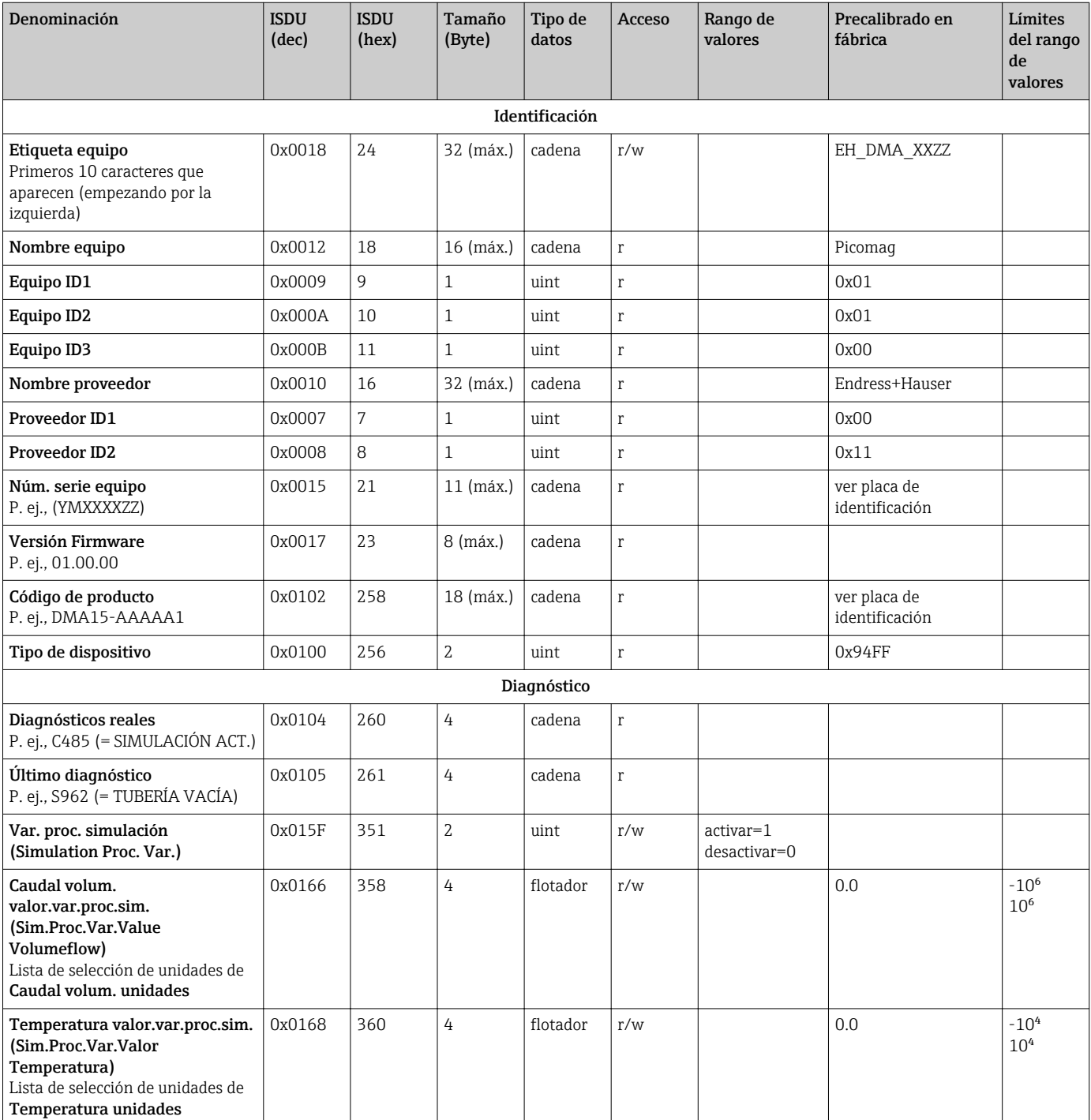

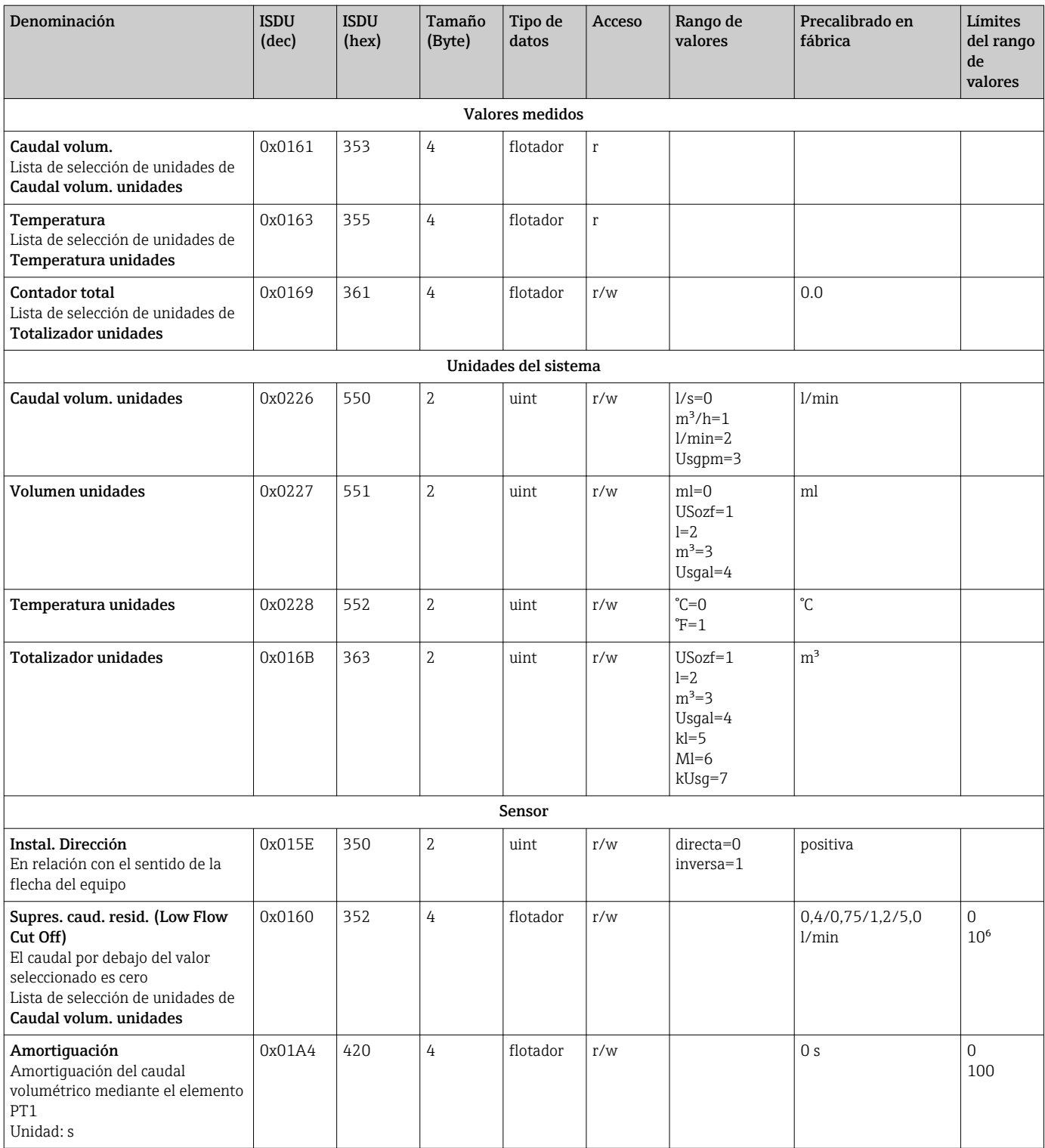

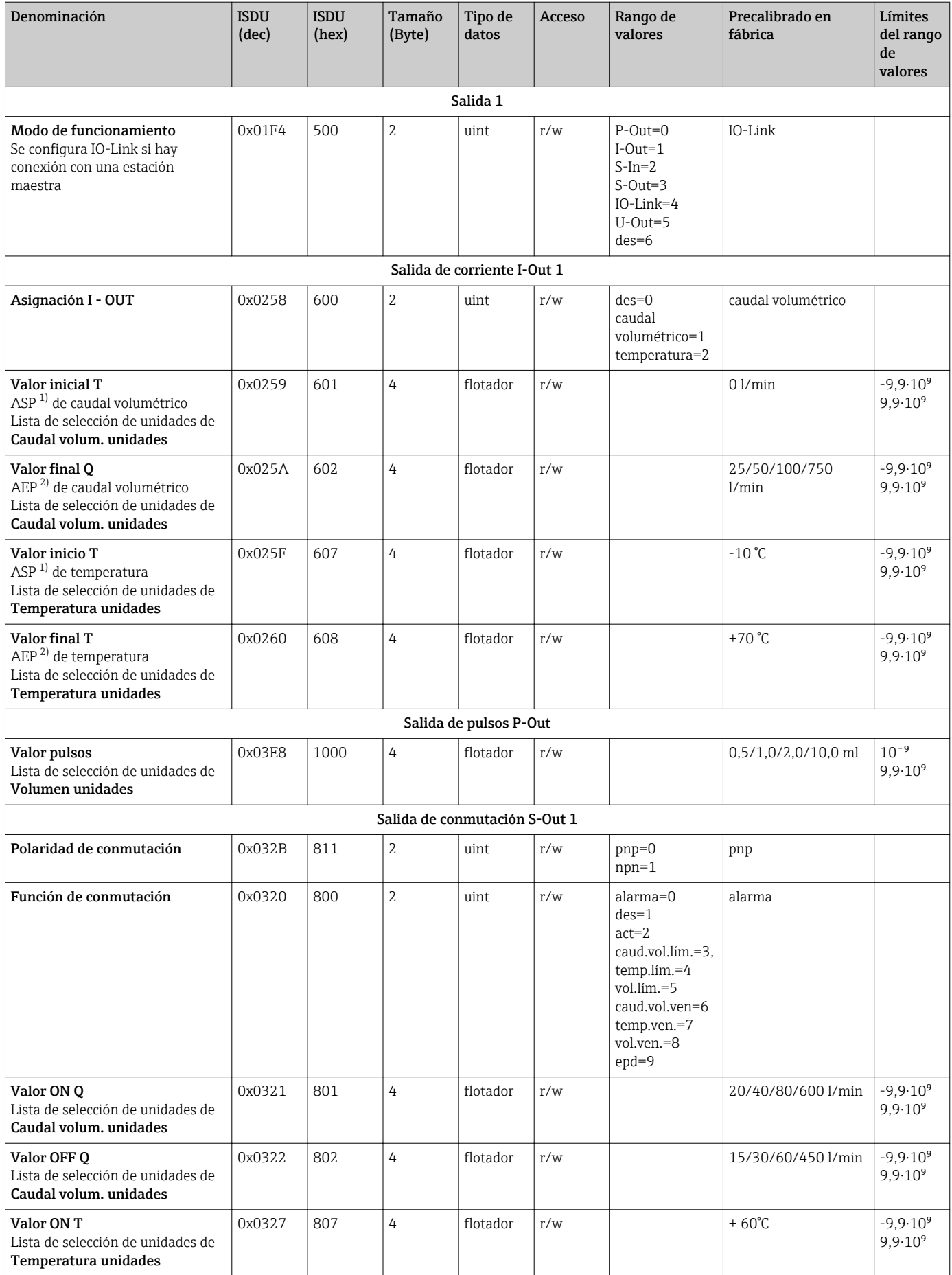

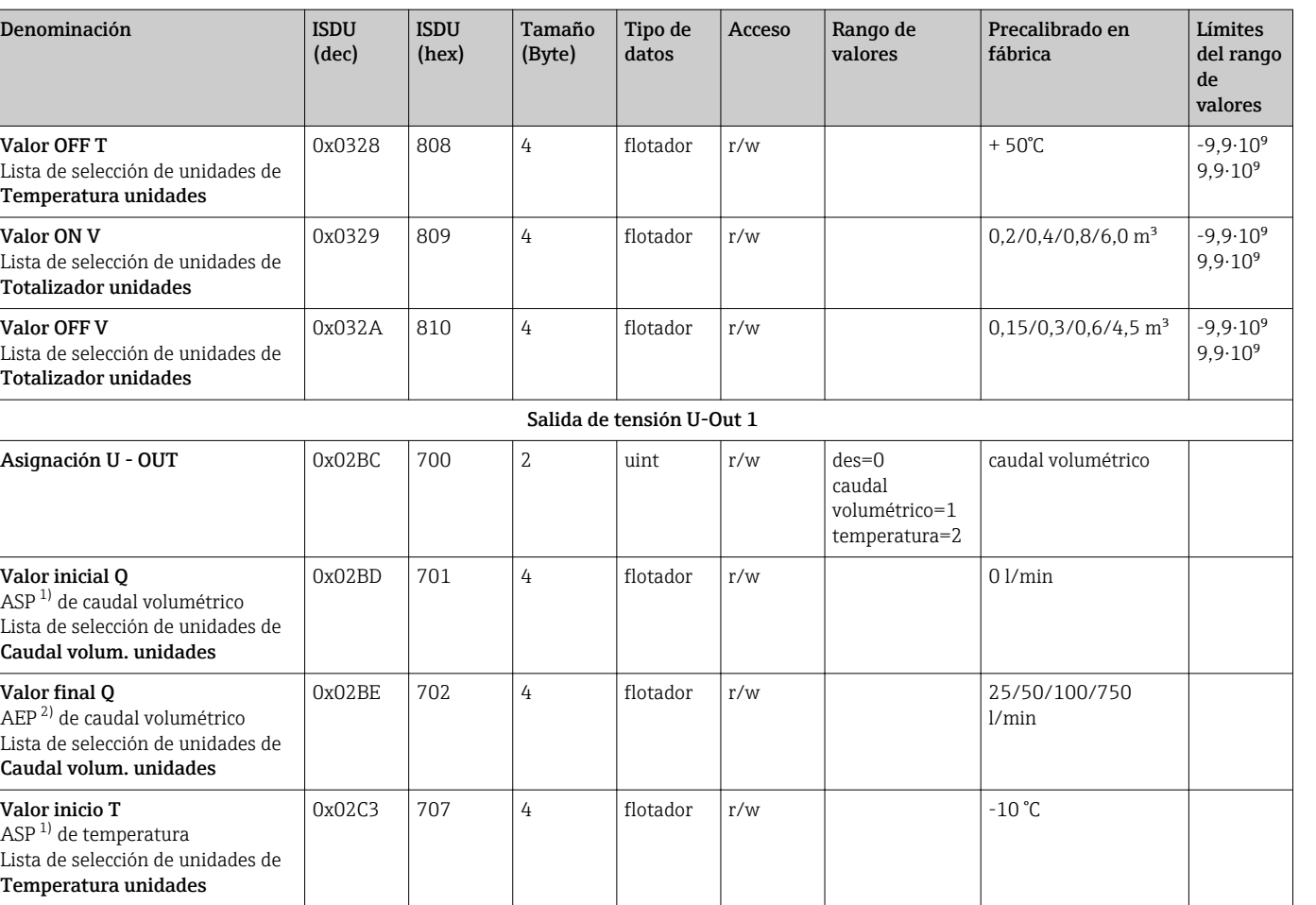

 $0x02C4$  708 4 flotador r/w +70 °C

Valor final T AEP <sup>[2\)](#page-53-0)</sup> de temperatura

Lista de selección de unidades de Temperatura unidades

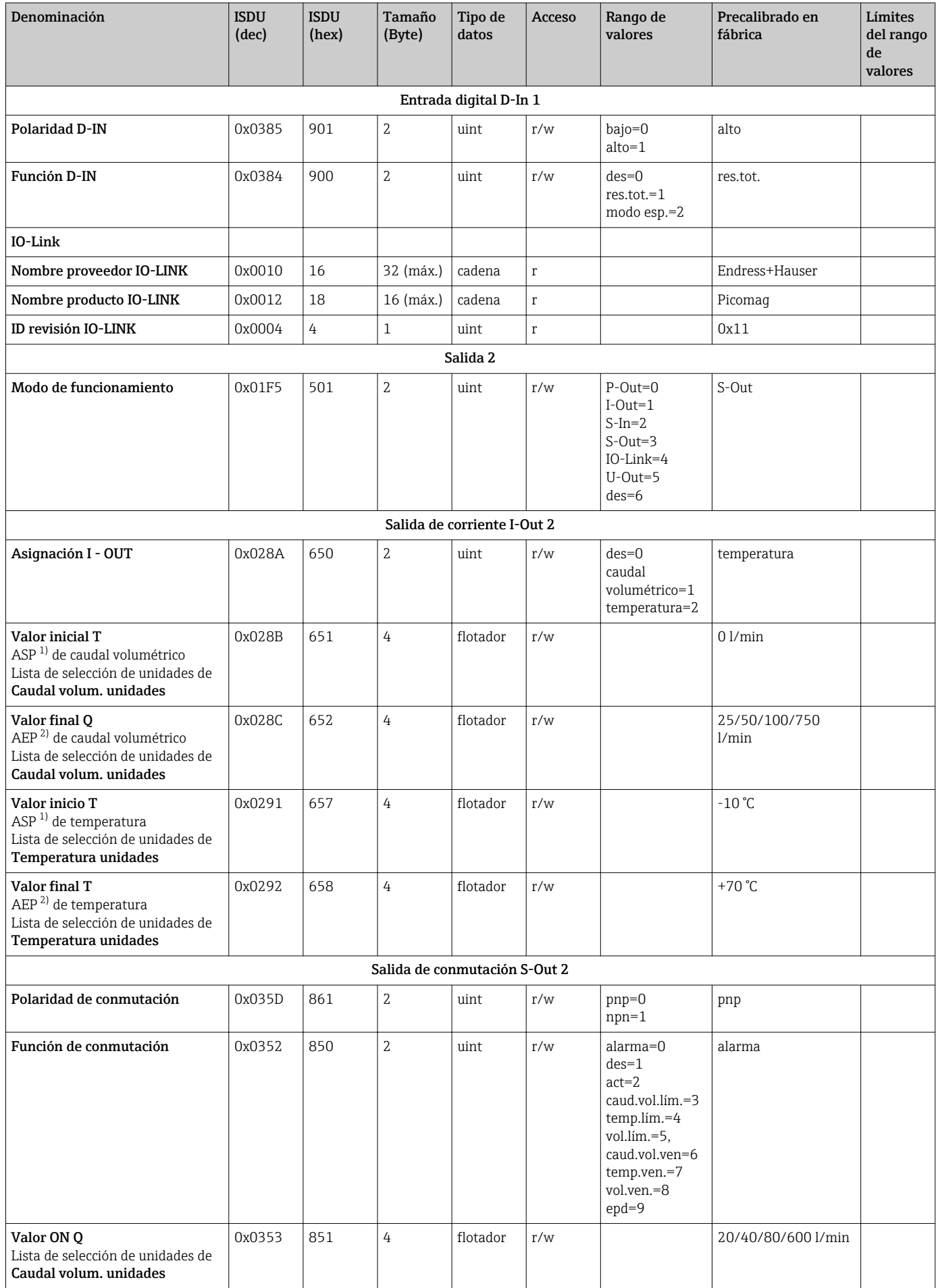

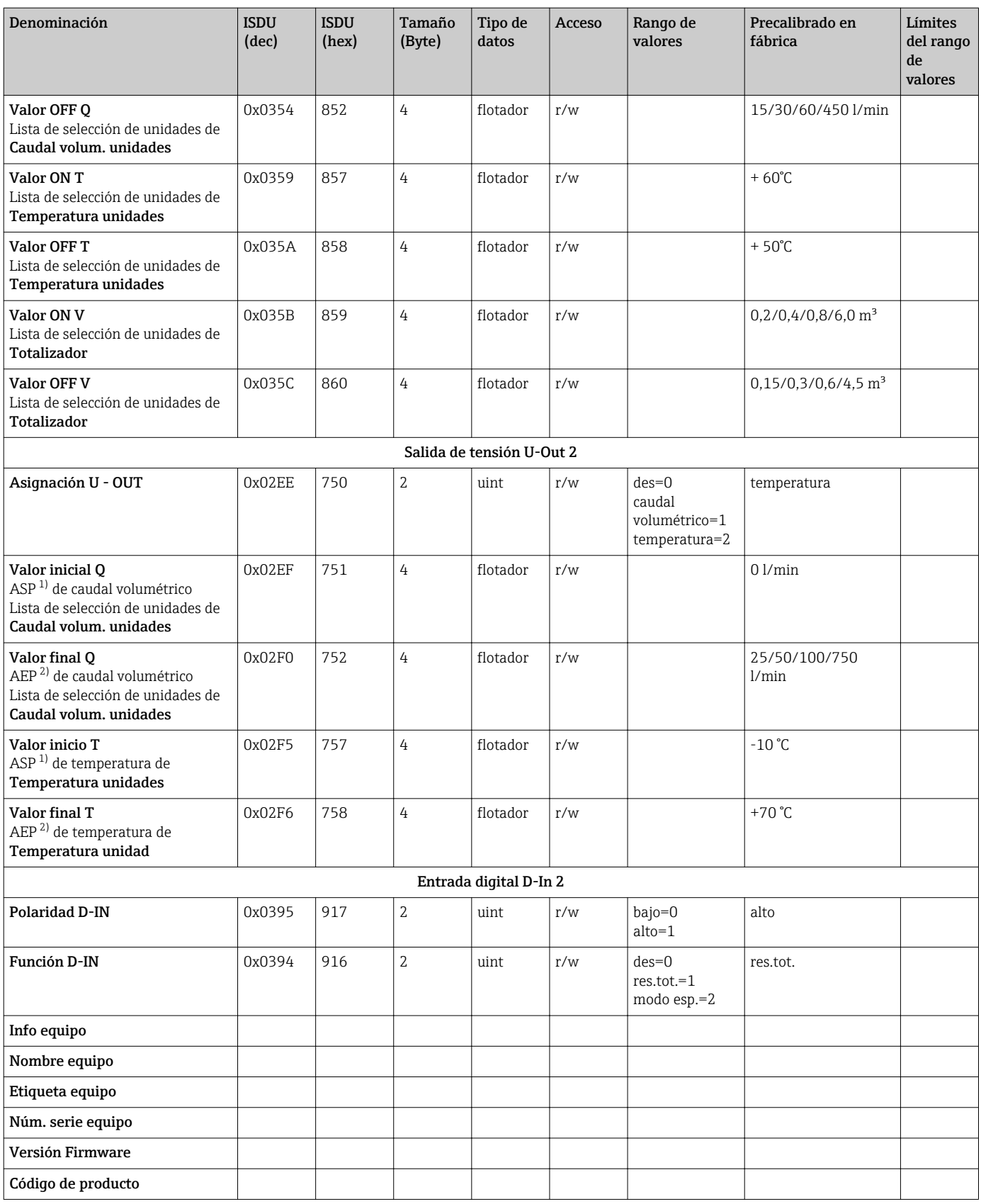

<span id="page-53-0"></span>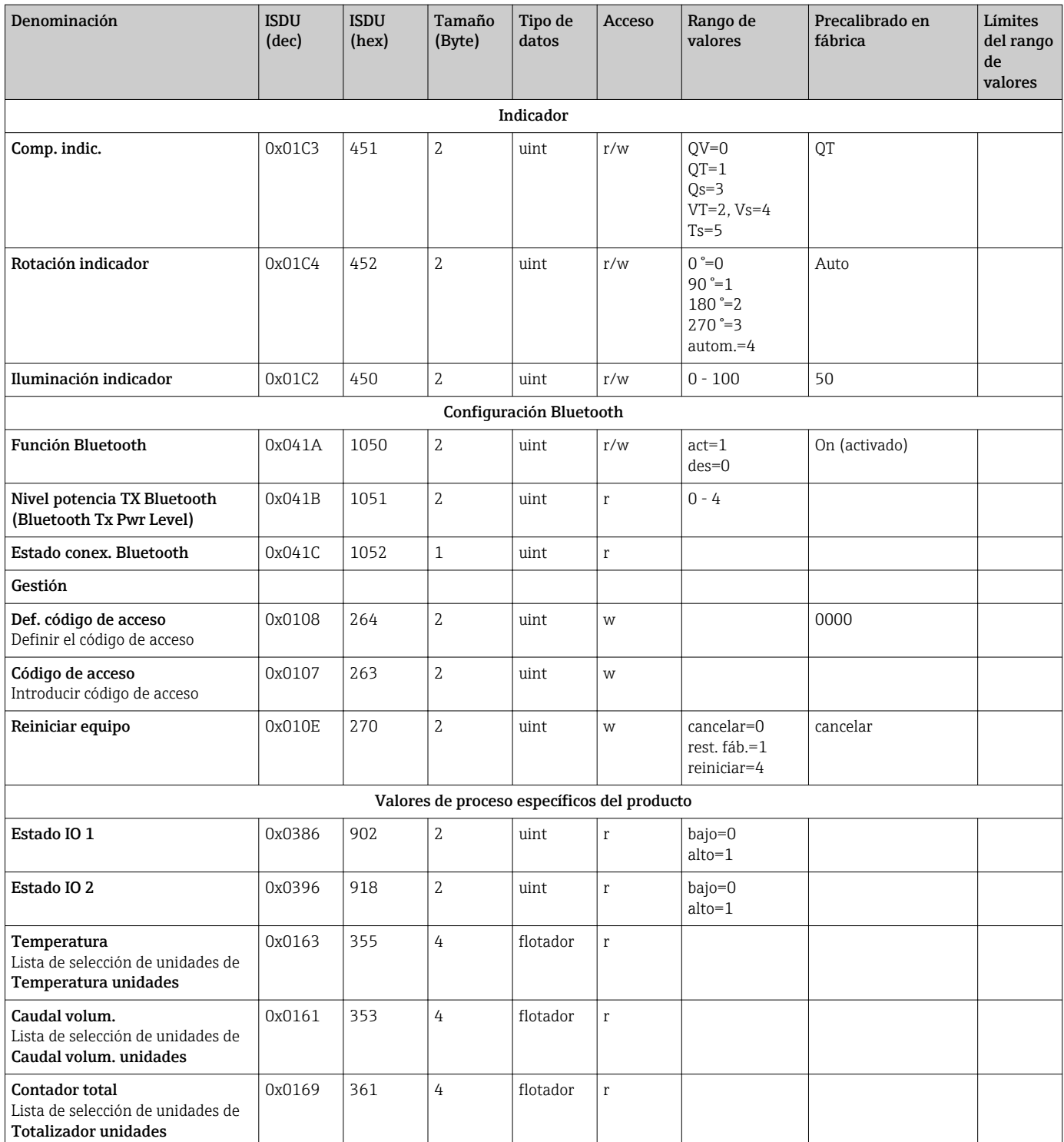

1) punto inicial analógico

2) punto final analógico

# <span id="page-54-0"></span>Índice alfabético

### A

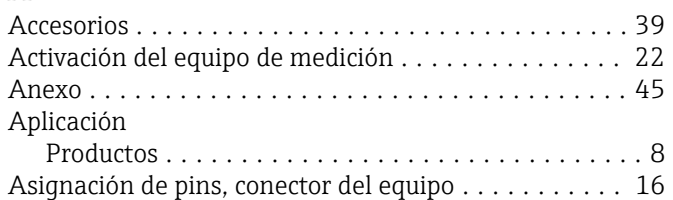

## C

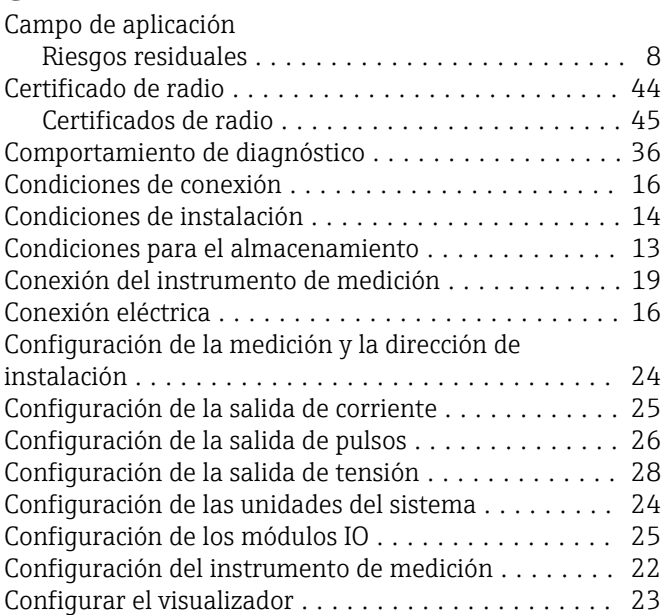

### D

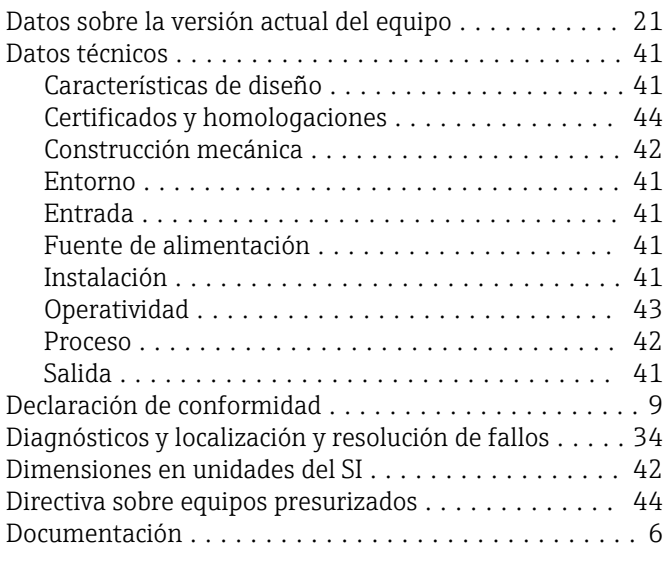

### E

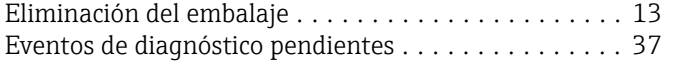

### F

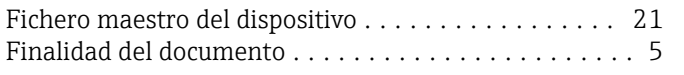

### H

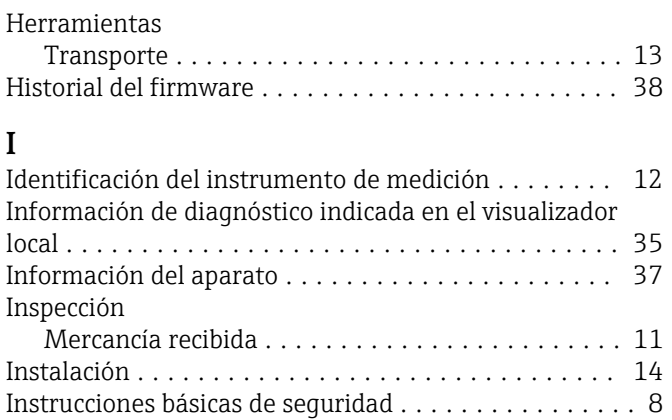

### L

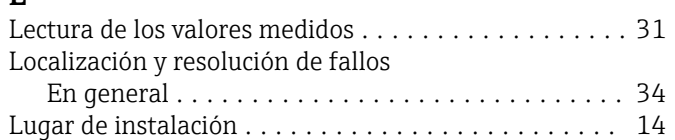

Integración en el sistema ............................ [21](#page-20-0)

# **M**<br>Ma

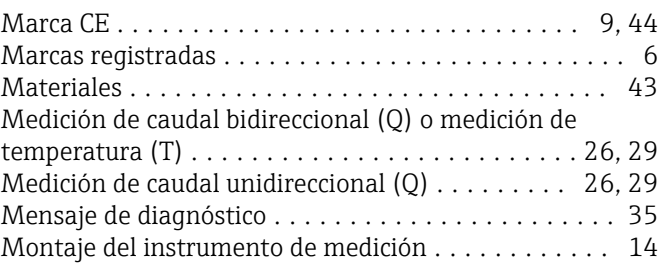

### O

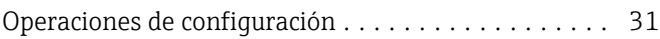

### P

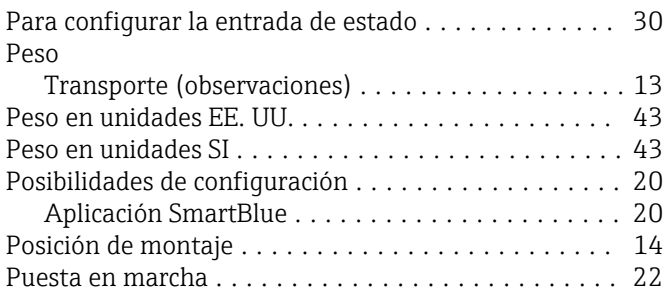

## R

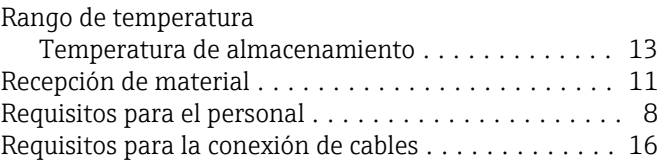

### S

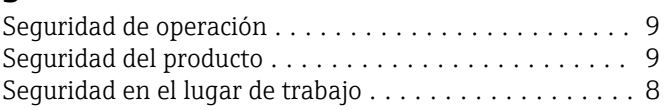

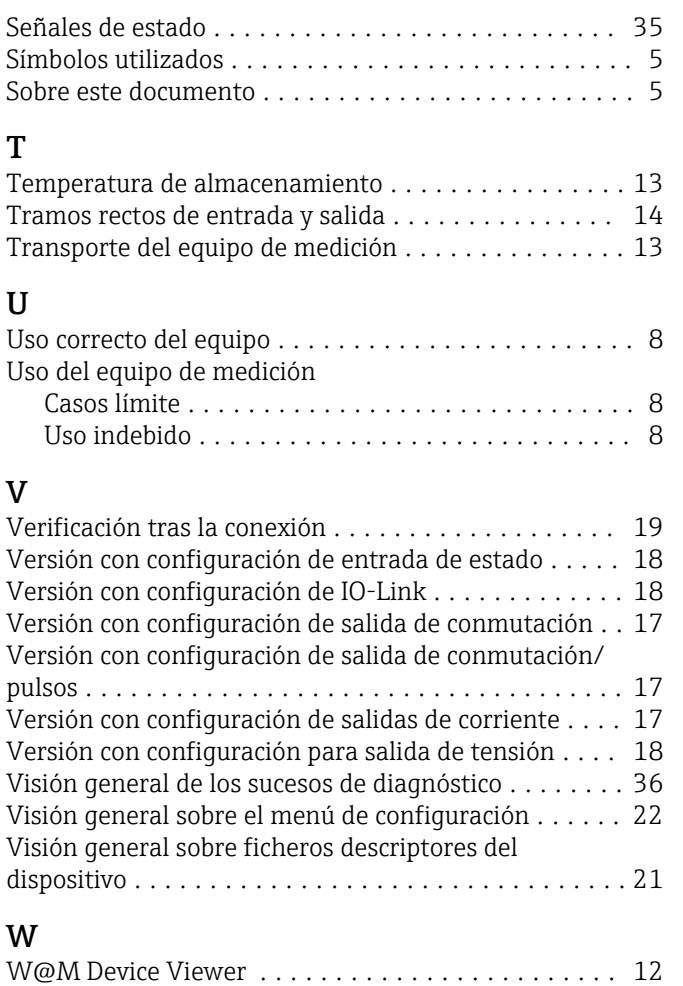

www.addresses.endress.com

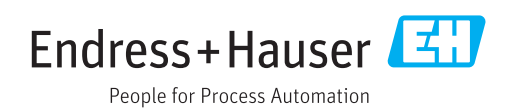